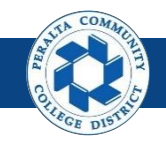

1

# **Receipts**

## Table of Contents

This Job Aid covers the process of creating purchase order receipts and partial purchase order receipts in the ONEPeralta system.

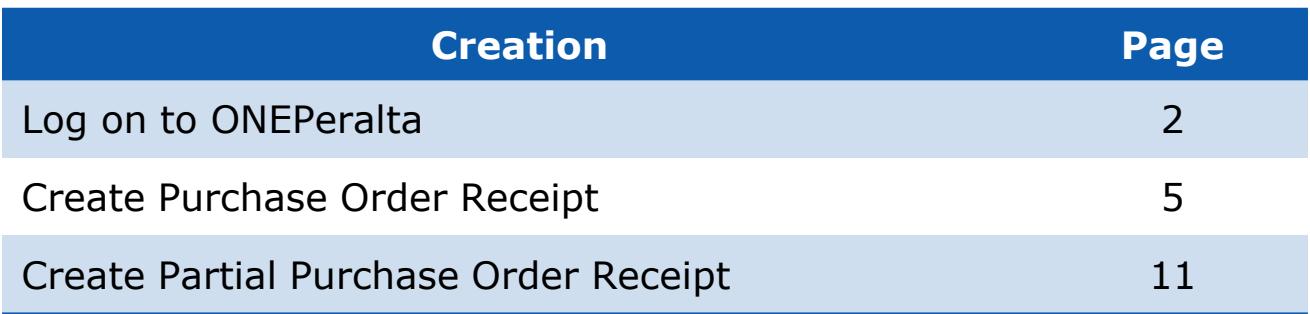

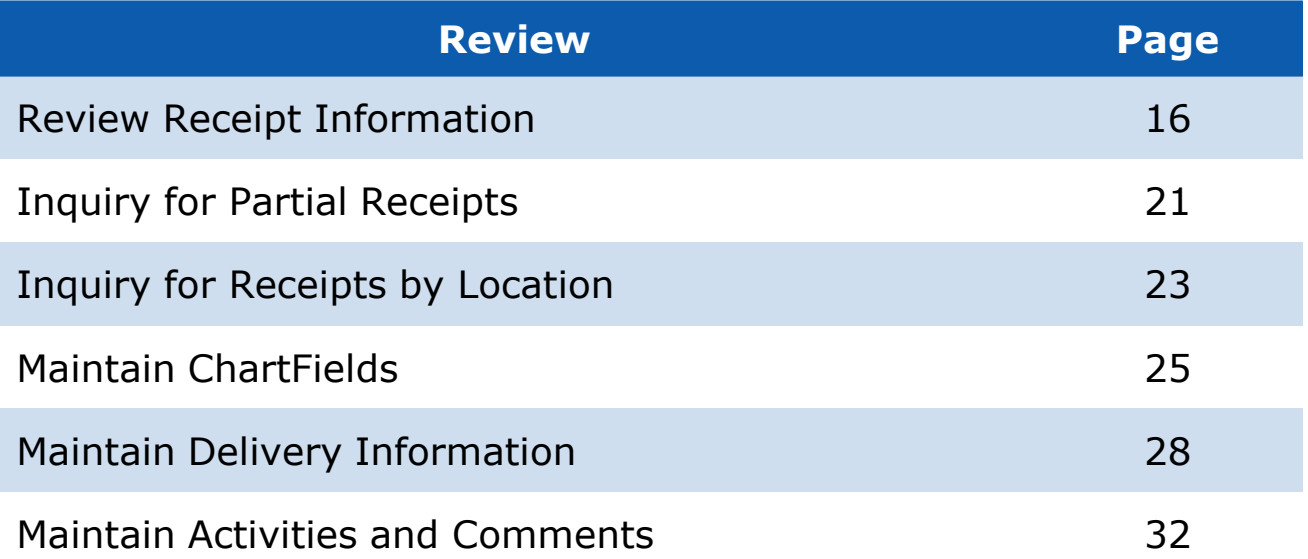

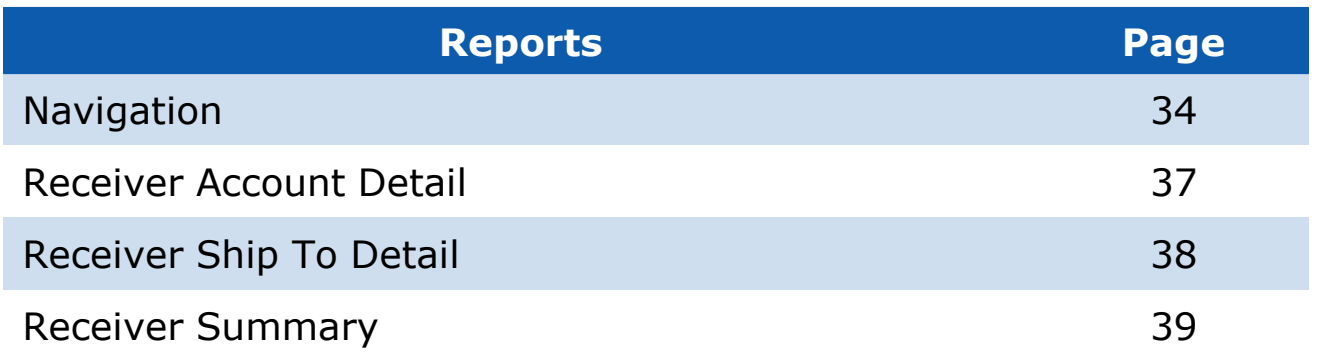

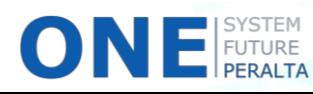

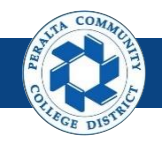

## **Log on to ONEPeralta**

Sign in

**All ONEPeralta Users**

- 1. Enter into your browser > one.peralta.edu
- 2. Enter > Peralta email **User ID** and **Password**
- 3. Click > **Sign In**

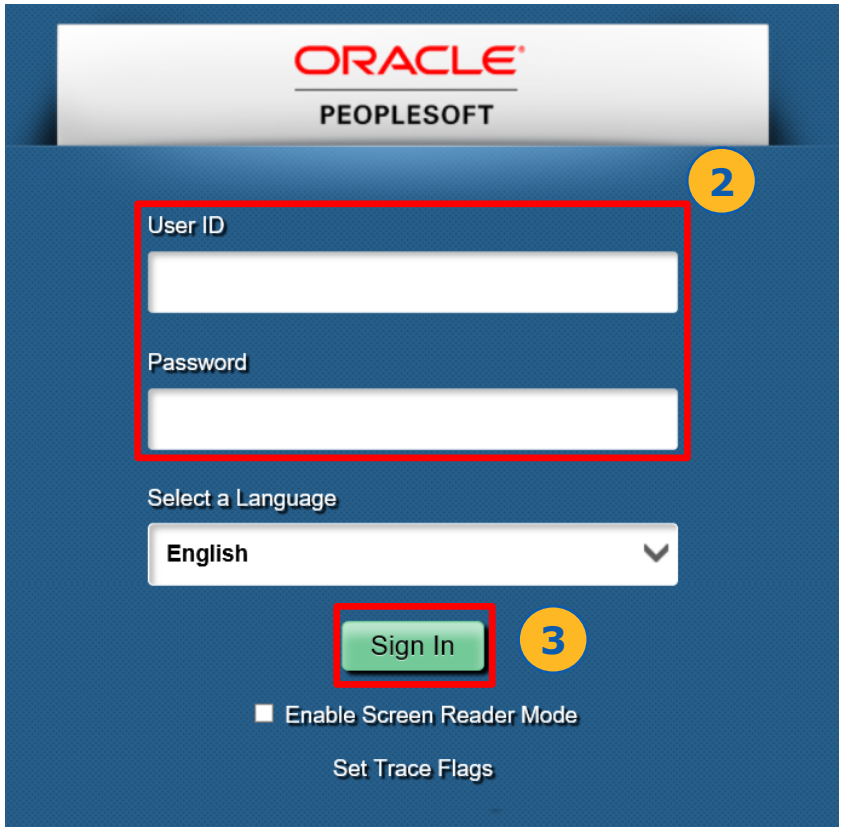

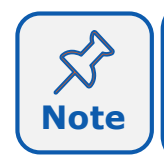

Due to periodic system improvements and your evolving role within the system, the screenshots in this training may be different from **Note** | what you will see when you log in to ONEPeralta.

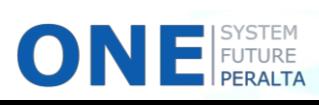

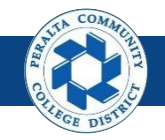

## **Log on to ONEPeralta (cont'd)**

Turn on VPN

#### **All ONEPeralta Users**

If you are having trouble logging into to ONEPeralta, you may need to connect to Peralta's **Virtual Private Network** (VPN) before you are able to log in to ONEPeralta. Follow the steps below to connect to VPN, then try logging in again.

Turn on VPN using **one of two methods**:

- 1. Desktop (recommended method)
	- a. Open > **FortiClient**
	- b. Select > **Remote Access**
	- c. Enter > Peralta email **Username** and **Password**

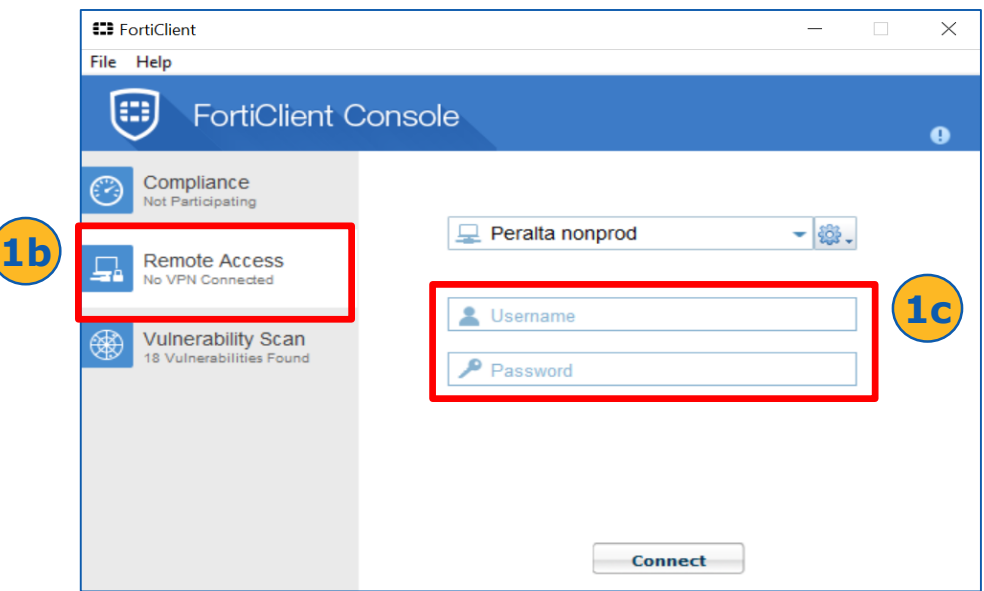

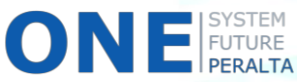

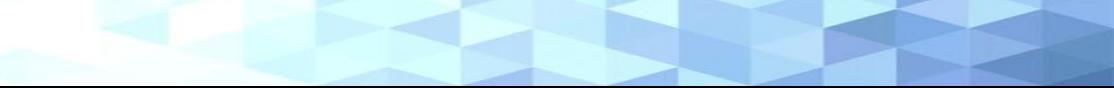

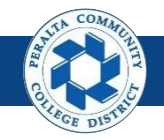

## **Log on to ONEPeralta (cont'd)**

### Turn on VPN

#### **All ONEPeralta Users**

- 2. Web / Browser
	- a. Enter into your browser > <https://access.peralta.edu/>
	- b. Enter > Peralta email **Username** and **Password**

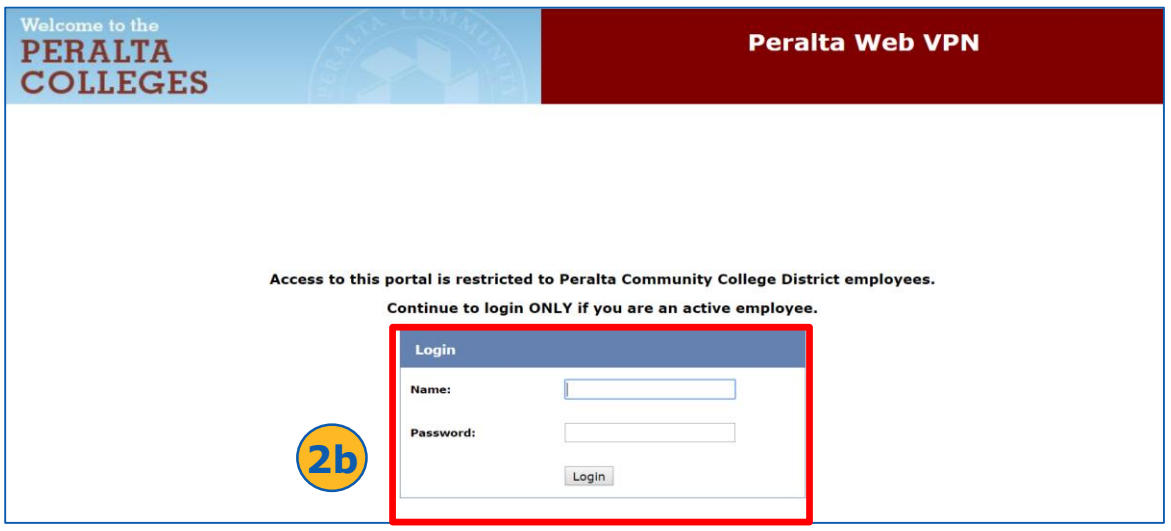

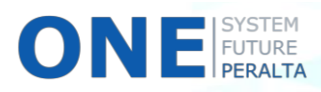

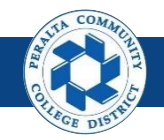

## **Creation** Create Purchase Order Receipt

In the upgraded ONEPeralta system, purchase order receipts are completed online when the full shipment of a goods has been received, or when a service has been fully delivered.

#### **All Warehouse**

- 1. Click > **NavBar** icon
- 2. Click > **Navigator**

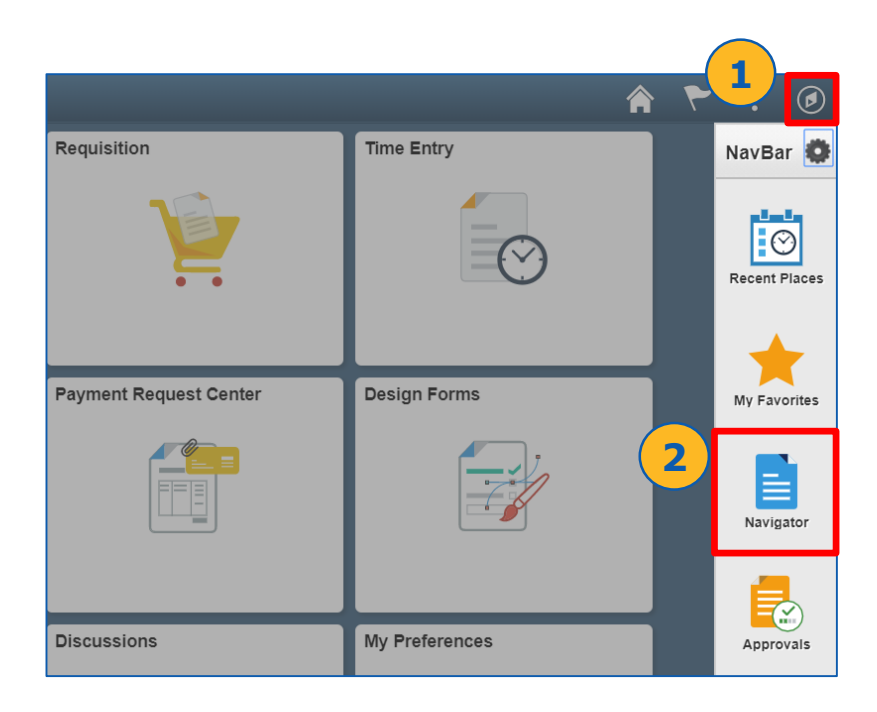

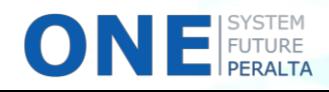

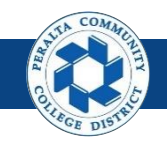

## Create Purchase Order Receipt (cont'd)

- 3. Click > **Purchasing**
- 4. Click > **Receipts**
- 5. Click > **Add/Update Receipts**

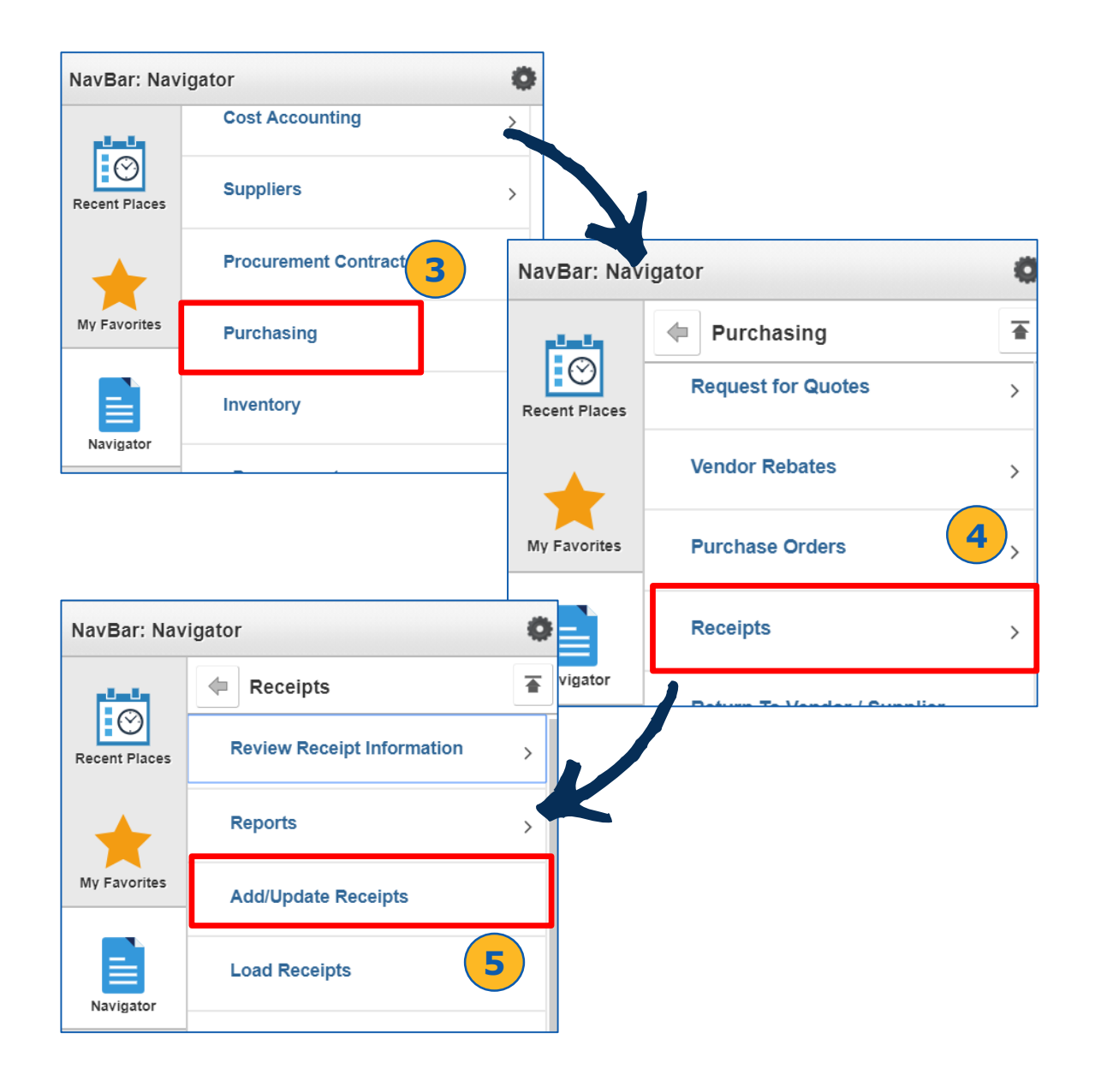

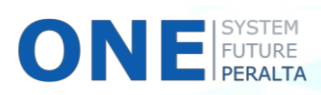

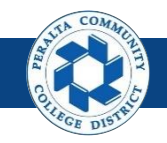

## Create Purchase Order Receipt (cont'd)

- 6. Click > **Add a New Value**
- 7. Click > **Add**

SYSTEM<br>FUTURE<br>**PERALTA** 

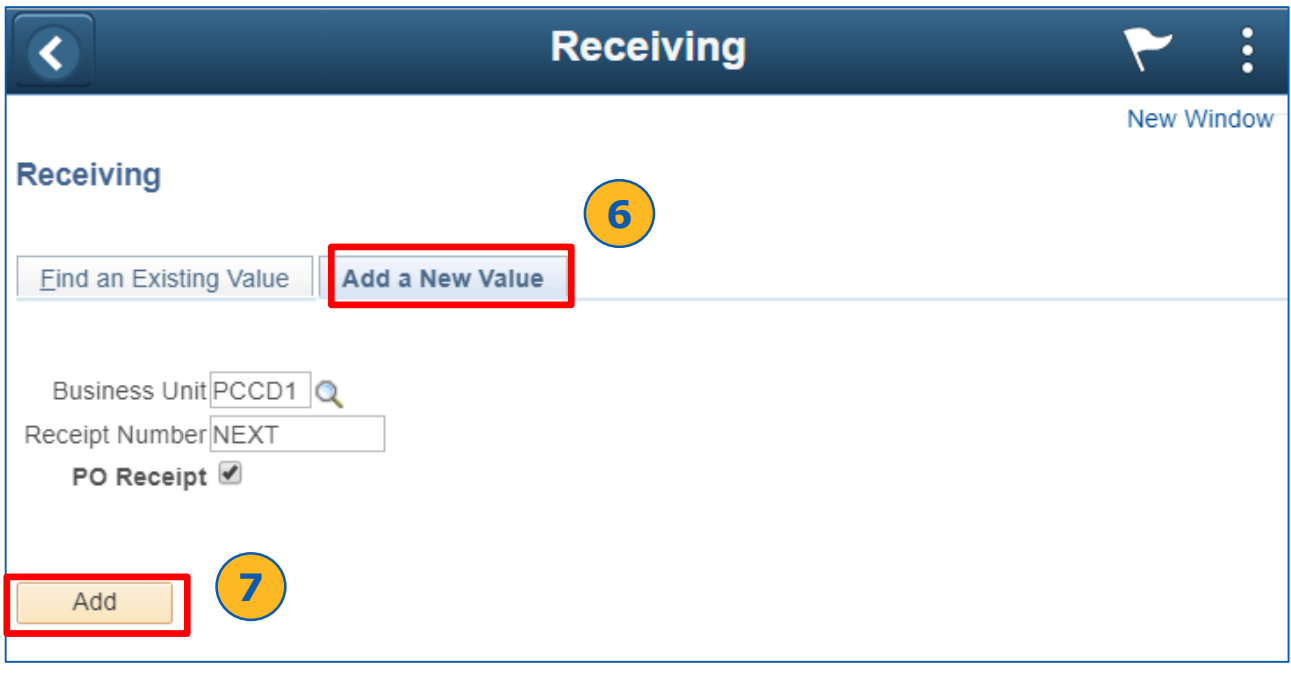

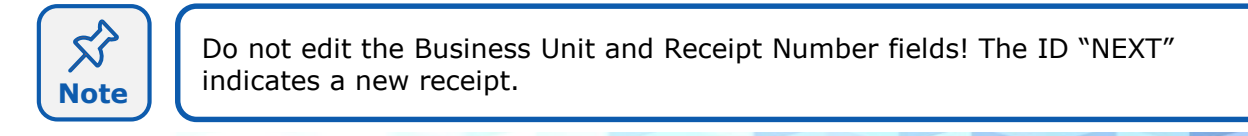

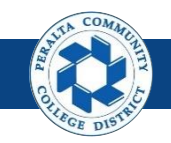

Create Purchase Order Receipt (cont'd)

- 8. Enter > Purchase Order **ID**
- 9. Click > **Search**
- 10.Click > **Select All** to select all **Purchase Order Lines**
- 11.Click > **OK**

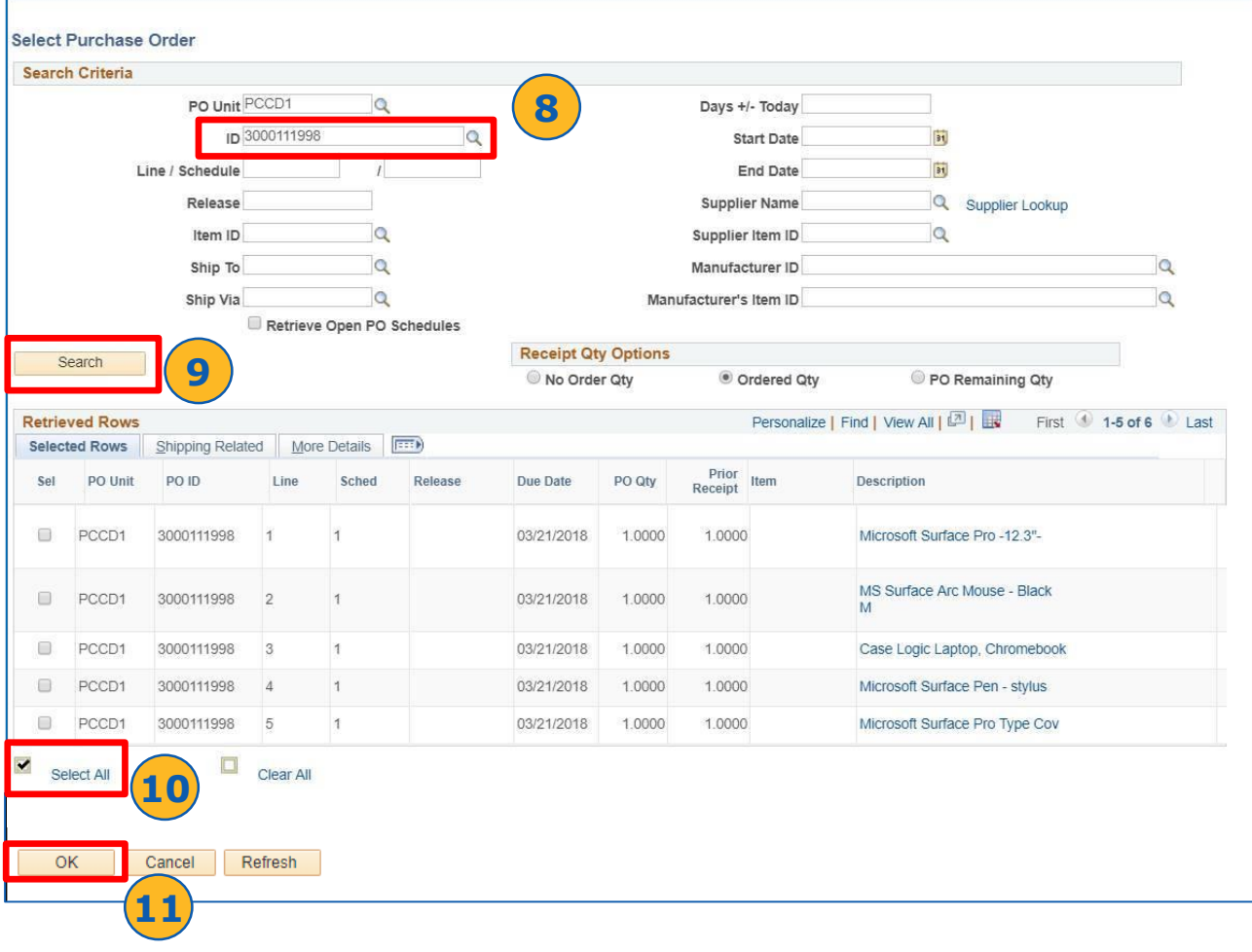

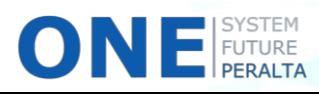

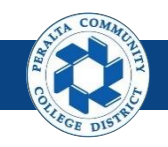

## **Creation** Create Purchase Order Receipt (cont'd)

12.If this is an asset-based purchase order, click > **Pending** under **AM Status**

#### 13.Complete > **Asset Details**

14.Click > **+** to add additional assets received

### 15.Click > **OK**

 $\blacksquare$  FUTURE

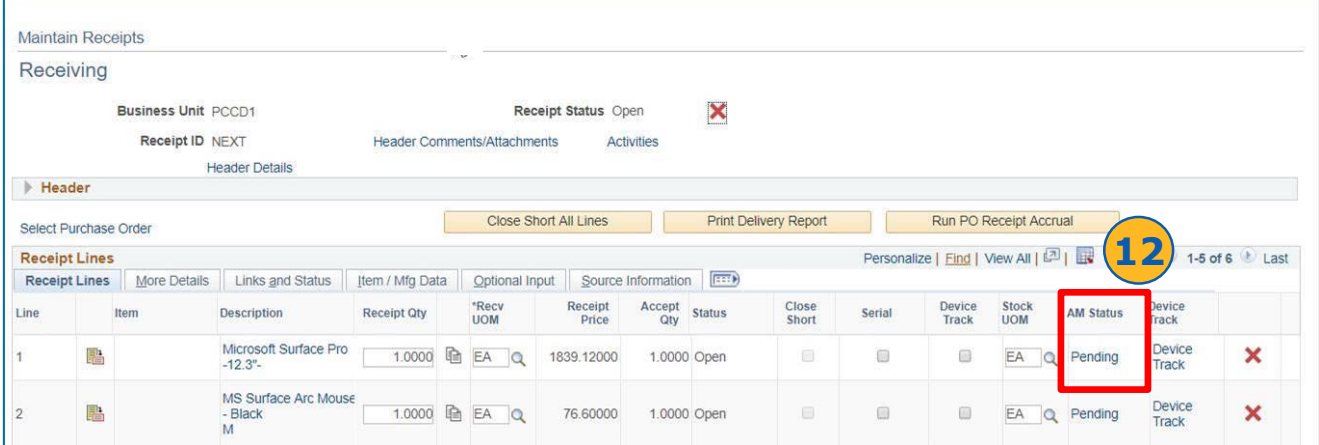

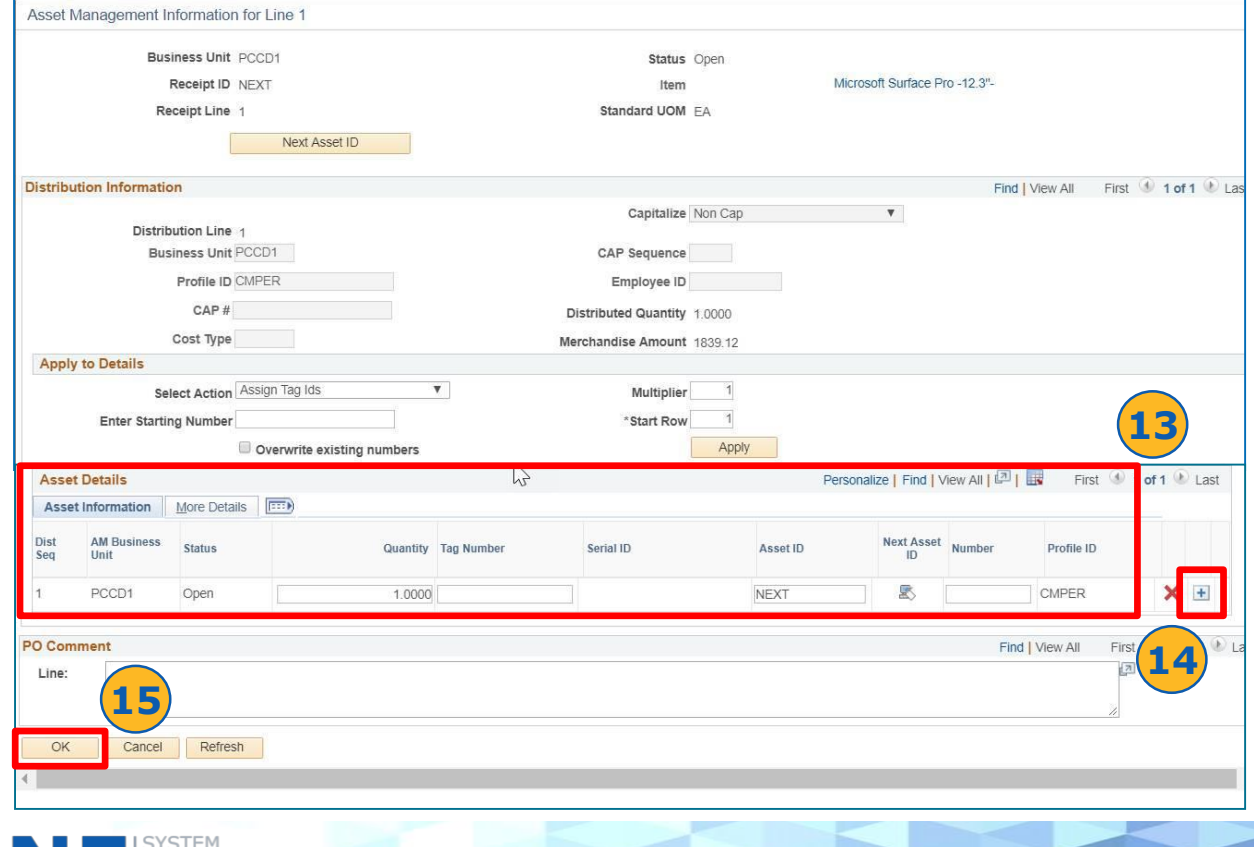

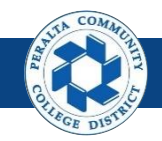

16.Click > **Save**  17.Click > **OK**

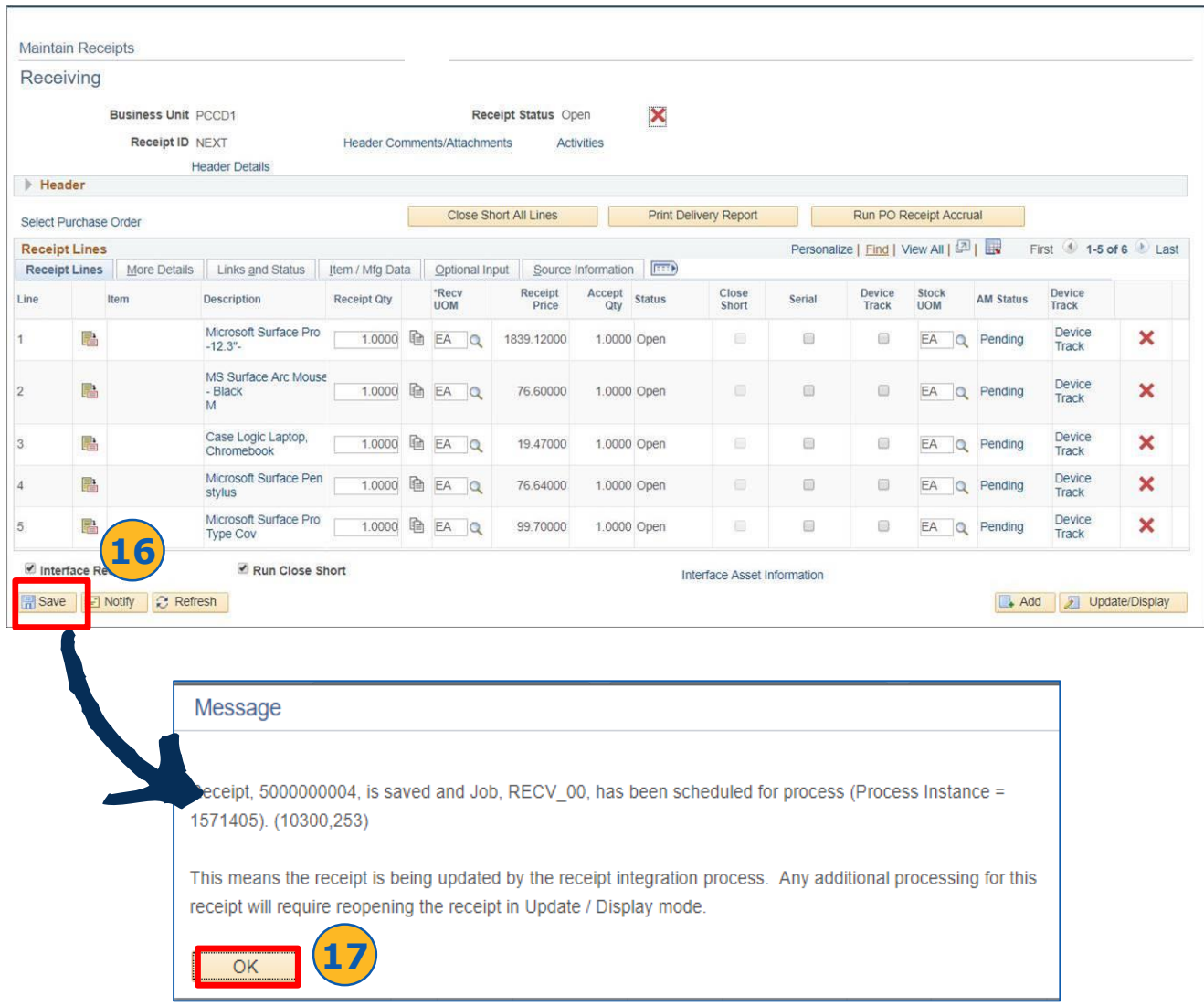

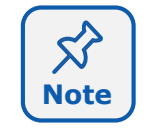

**ONE** FUTURE

Once the **Receipt Number** has been assigned, no edits can be made to the receipt until the integration process has been completed.

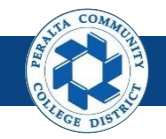

## Create Partial Purchase Order Receipt

In the upgraded ONEPeralta system, partial purchase order receipts are completed online when a shipment of goods or a service has been delivered in part. The purchase order has not been fully received.

#### **All Warehouse**

- 1. Click > **NavBar** icon
- 2. Click > **Navigator**

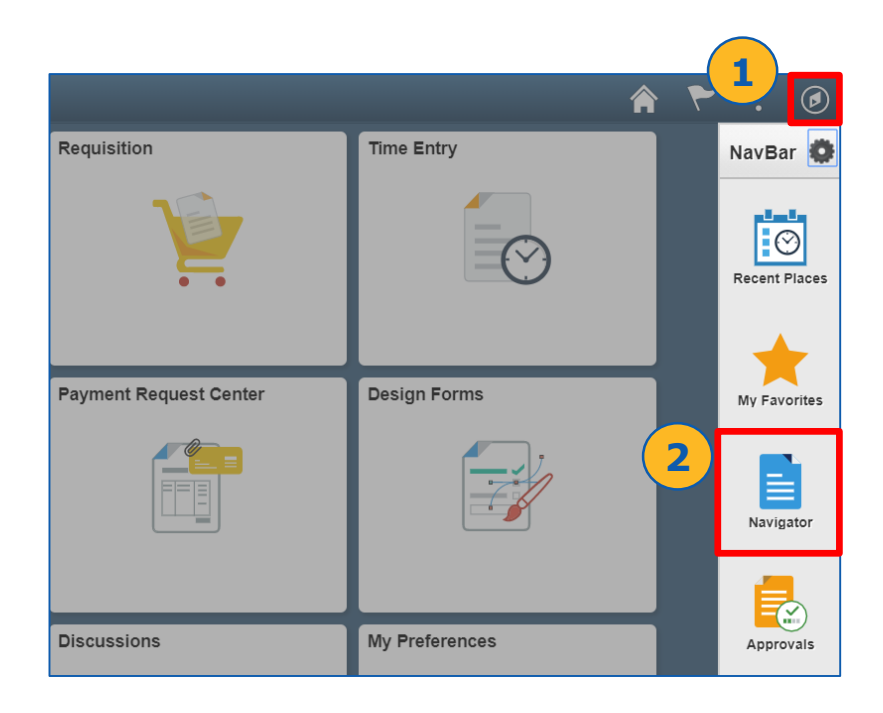

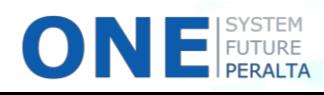

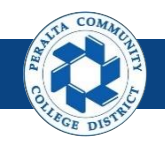

Create Partial Purchase Order Receipt (cont'd)

- 3. Click > **Purchasing**
- 4. Click > **Receipts**
- 5. Click > **Add/Update Receipts**

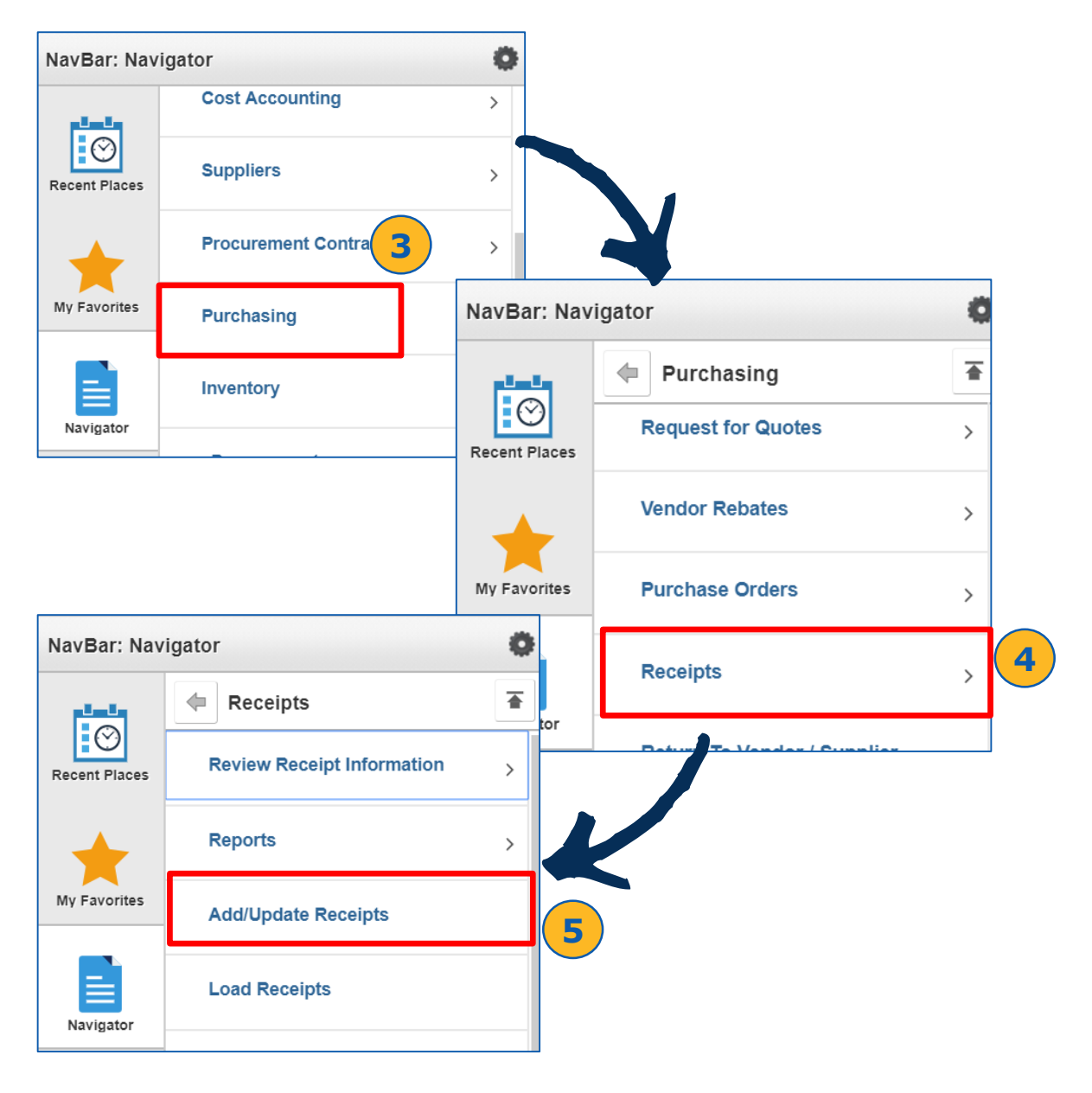

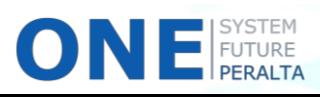

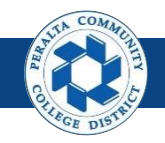

Create Partial Purchase Order Receipt (cont'd)

- 6. Click > **Add a New Value**
- 7. Click > **Add**

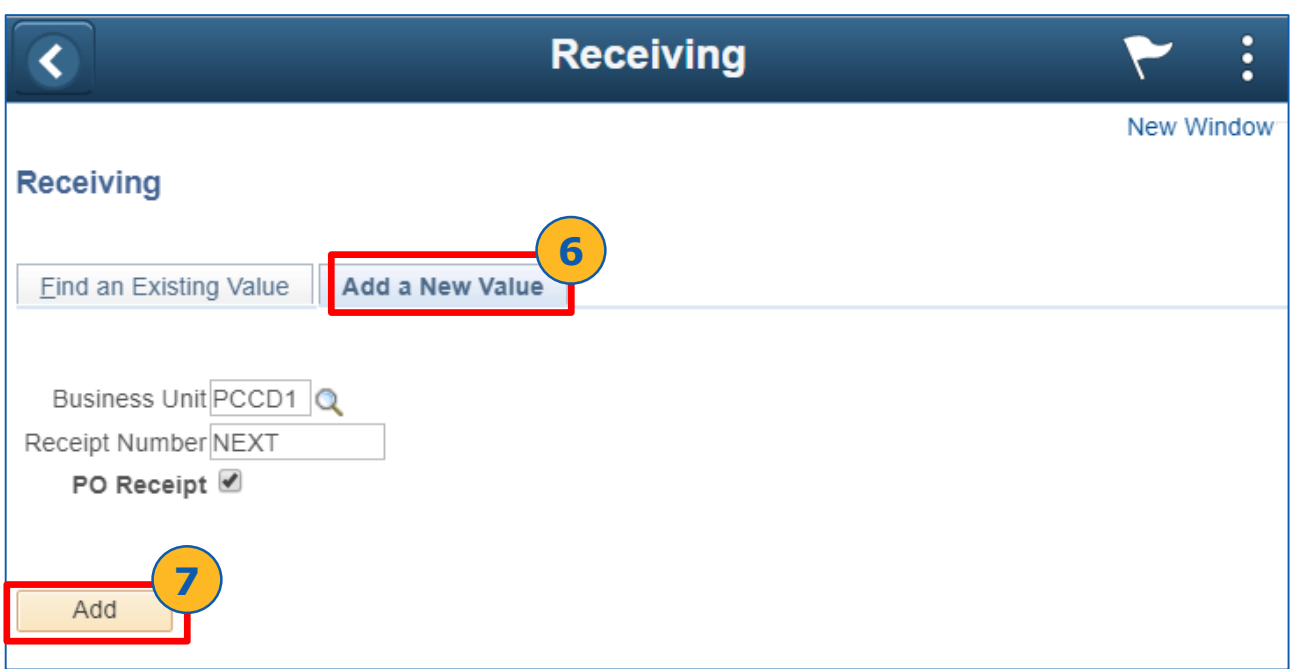

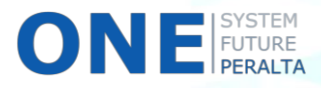

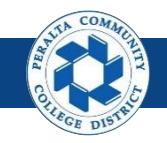

## Create Partial Purchase Order Receipt (cont'd)

- 8. Enter > Purchase Order **ID**
- 9. Click > **Search**
- 10. Select > **Purchase Order Line(s)** to be received for purchase
- 11. Click > **OK**

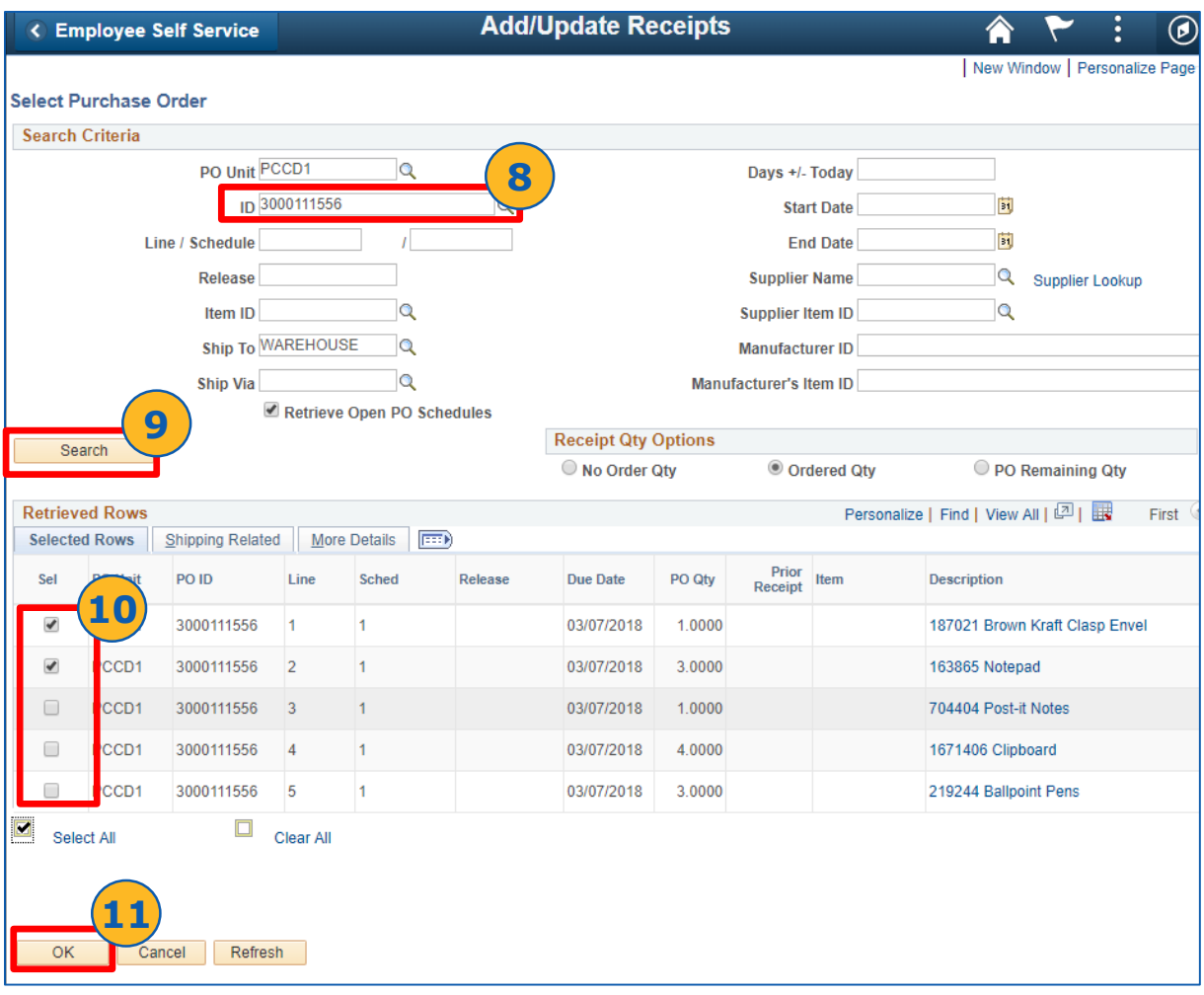

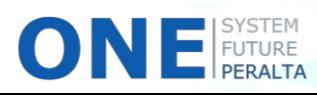

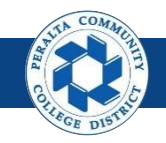

Create Partial Purchase Order Receipt (cont'd)

### 12.Click > **Save**  13.Click > **OK**

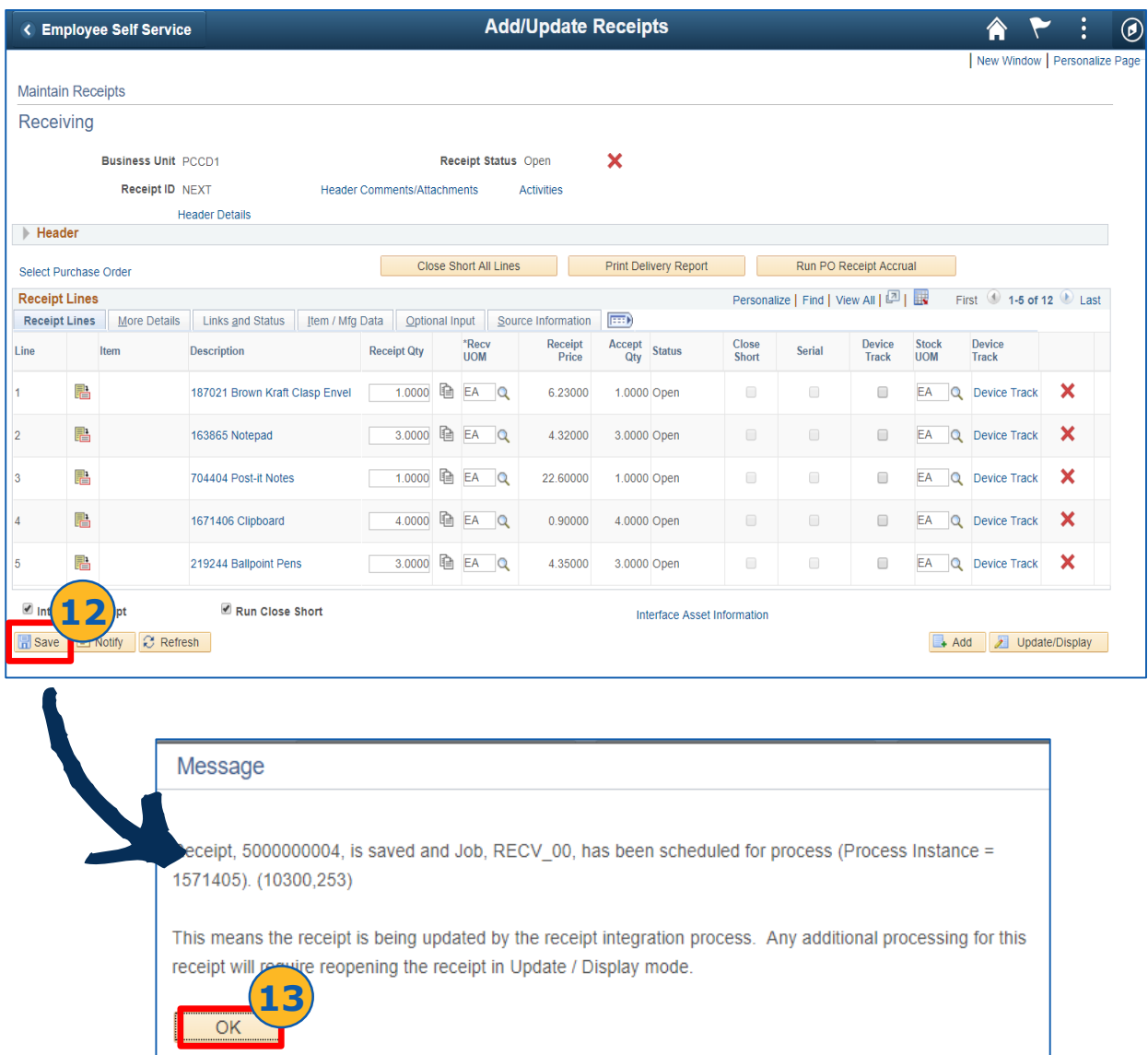

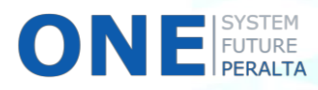

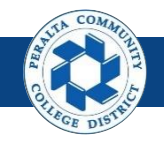

### Review Receipt Information

In the upgraded ONEPeralta system, you are able to run inquiries to view receipt information, and maintain this information if edits are required.

#### **All Warehouse Staff**

- 1. Click > **NavBar** icon
- 2. Click > **Navigator**

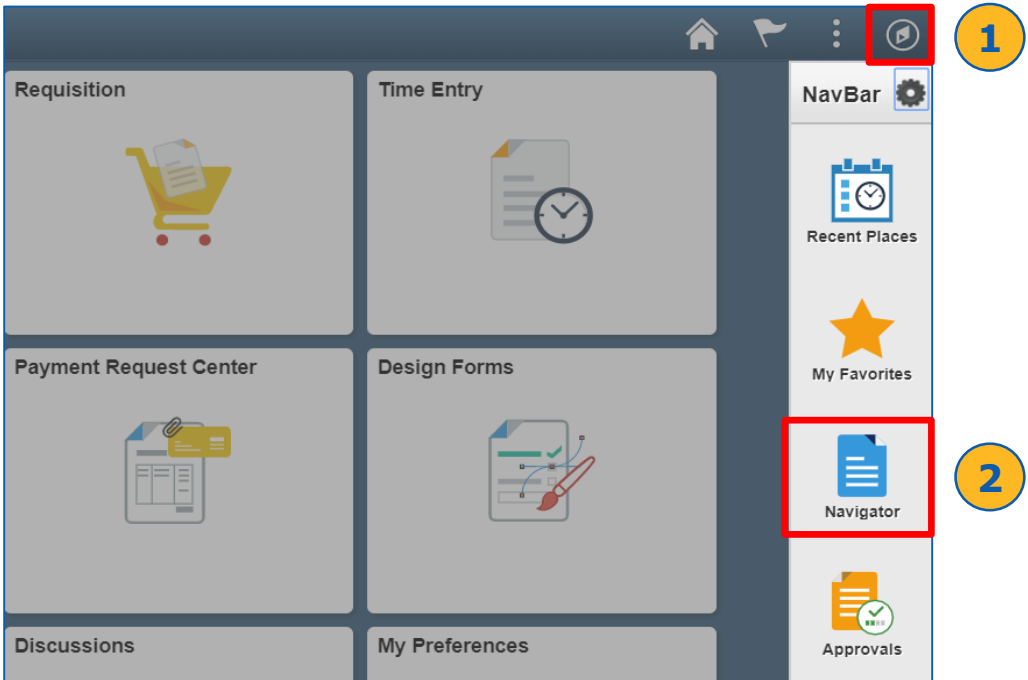

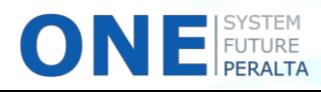

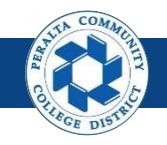

## Review Receipt Information (cont'd)

3. Click > **Purchasing** > **Receipts** > **Review Receipt Information** > **Receipts**

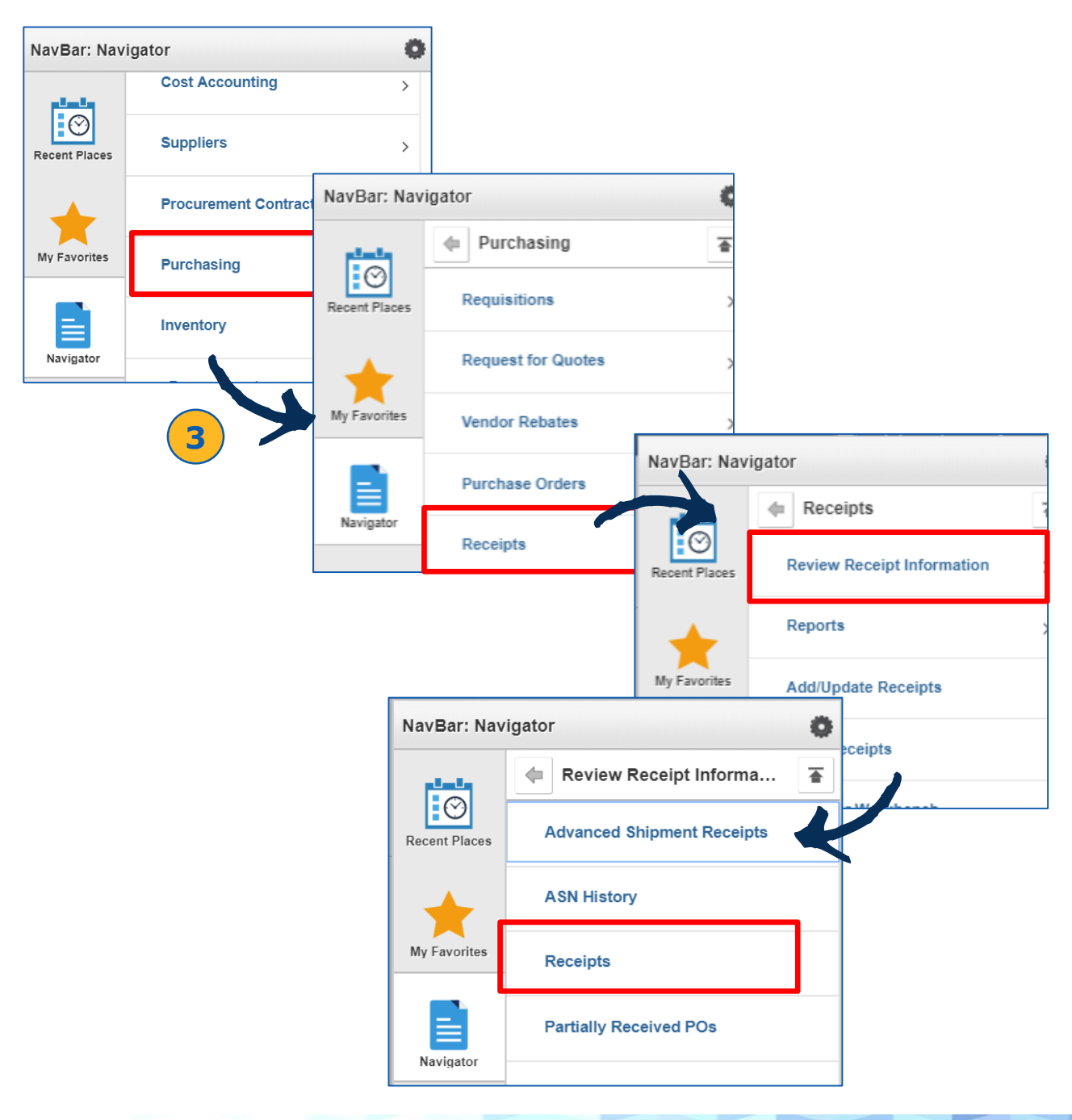

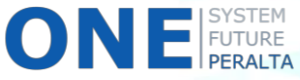

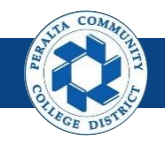

## Review Receipt Information (cont'd)

- 4. Select > **Business Unit: PCCD1**
- 5. Enter > **Receipt Number**
- 6. Click > **Search**

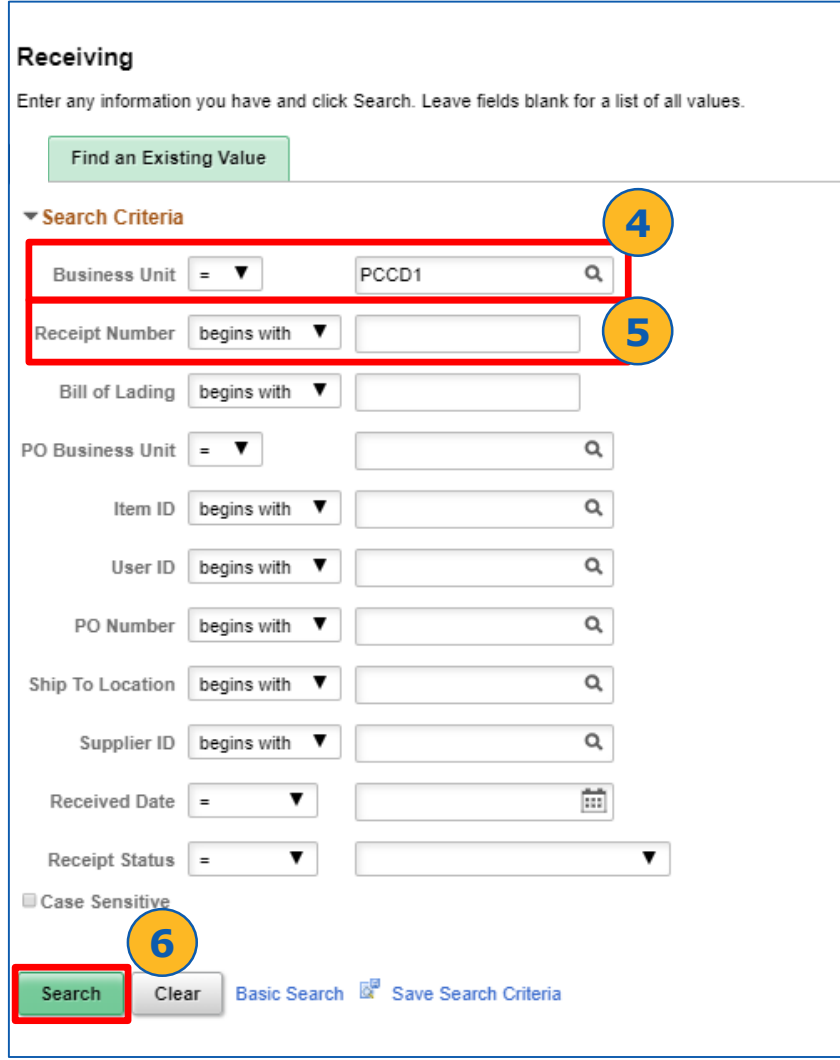

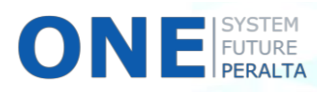

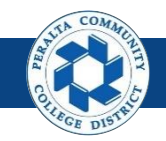

## Review Receipt Information (cont'd)

- 7. Review > **Receipt Lines** tab
- 8. Click > **Description** hyperlinks for more details
- 9. Click **> Grid Action Menu** icon to download to Excel and print (optional)

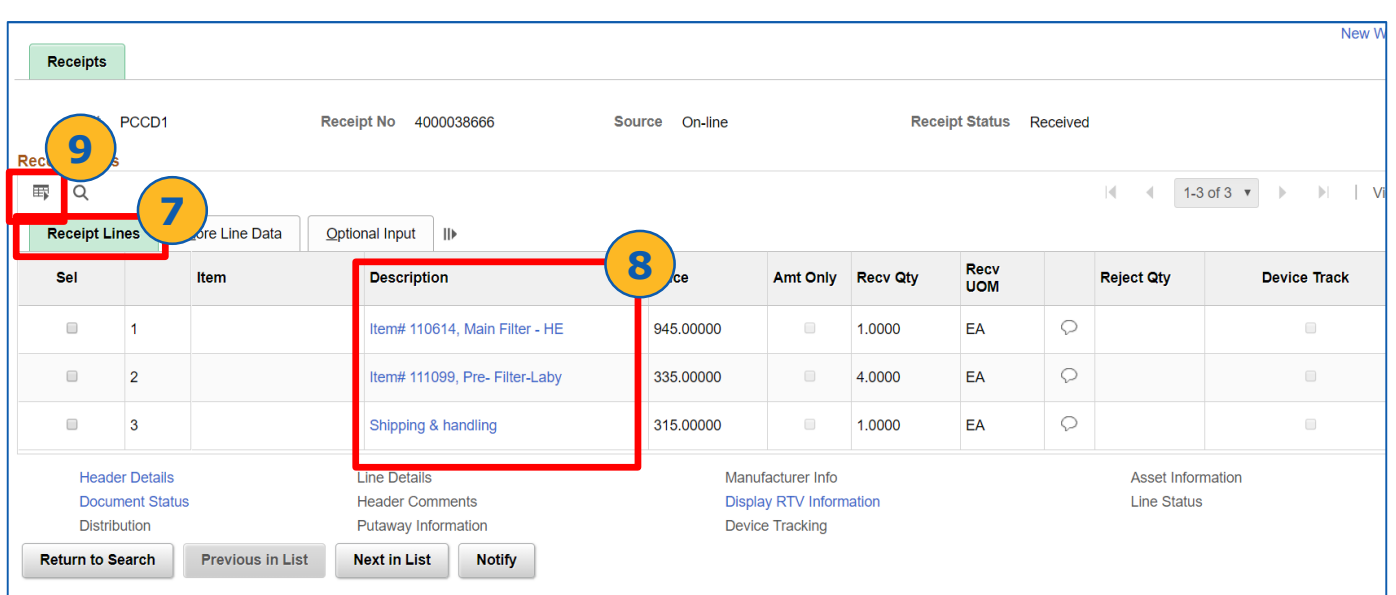

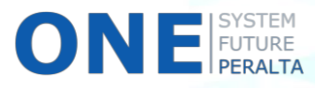

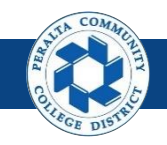

## Review Receipt Information (cont'd)

10. Click > **More Line Data** tab to review the detailed receipt information 11. Click > **Optional Input** tab to view the User ID and RTV information

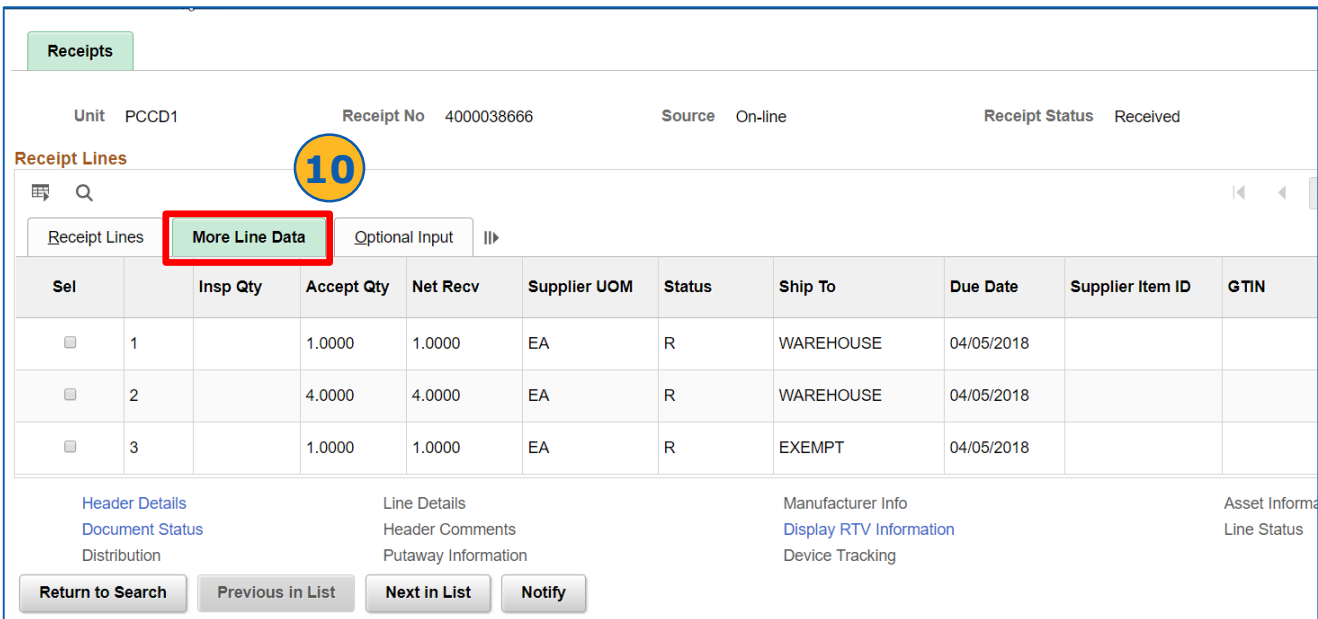

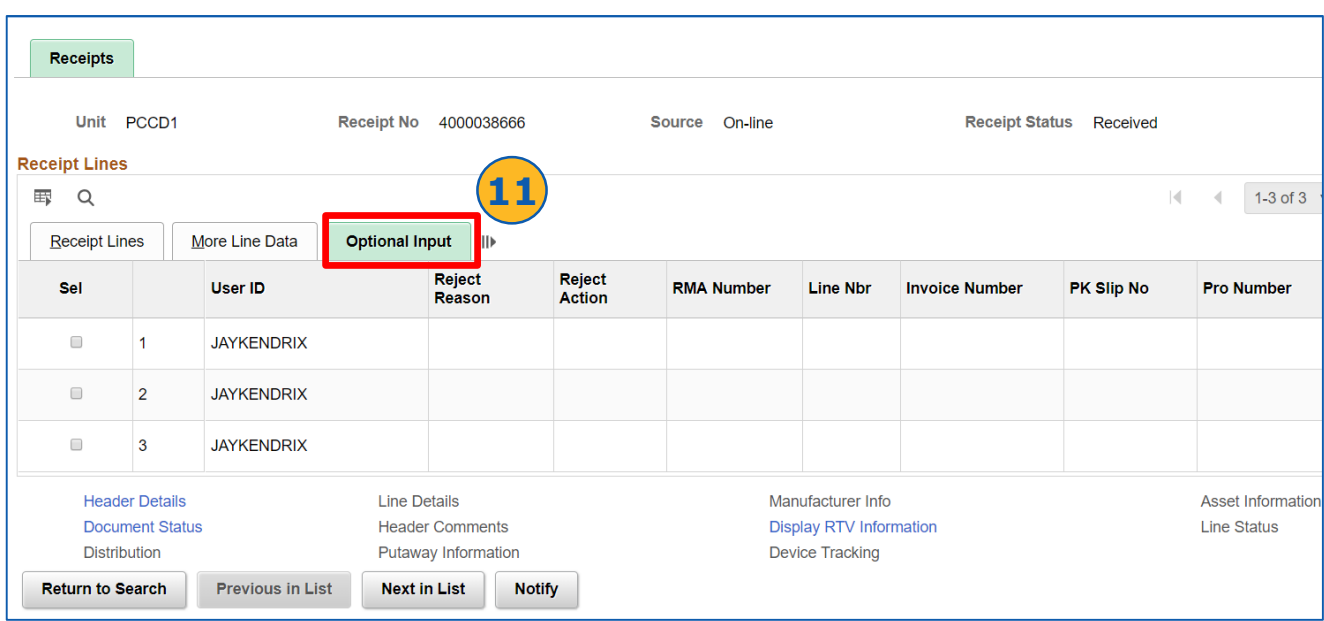

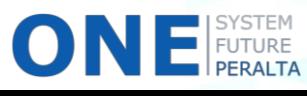

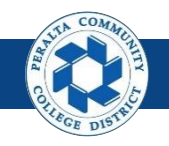

## Inquiry for Partial Receipts

1. Click > **Purchasing** > **Receipts** > **Review Receipt Information** > **Partially Received POs**

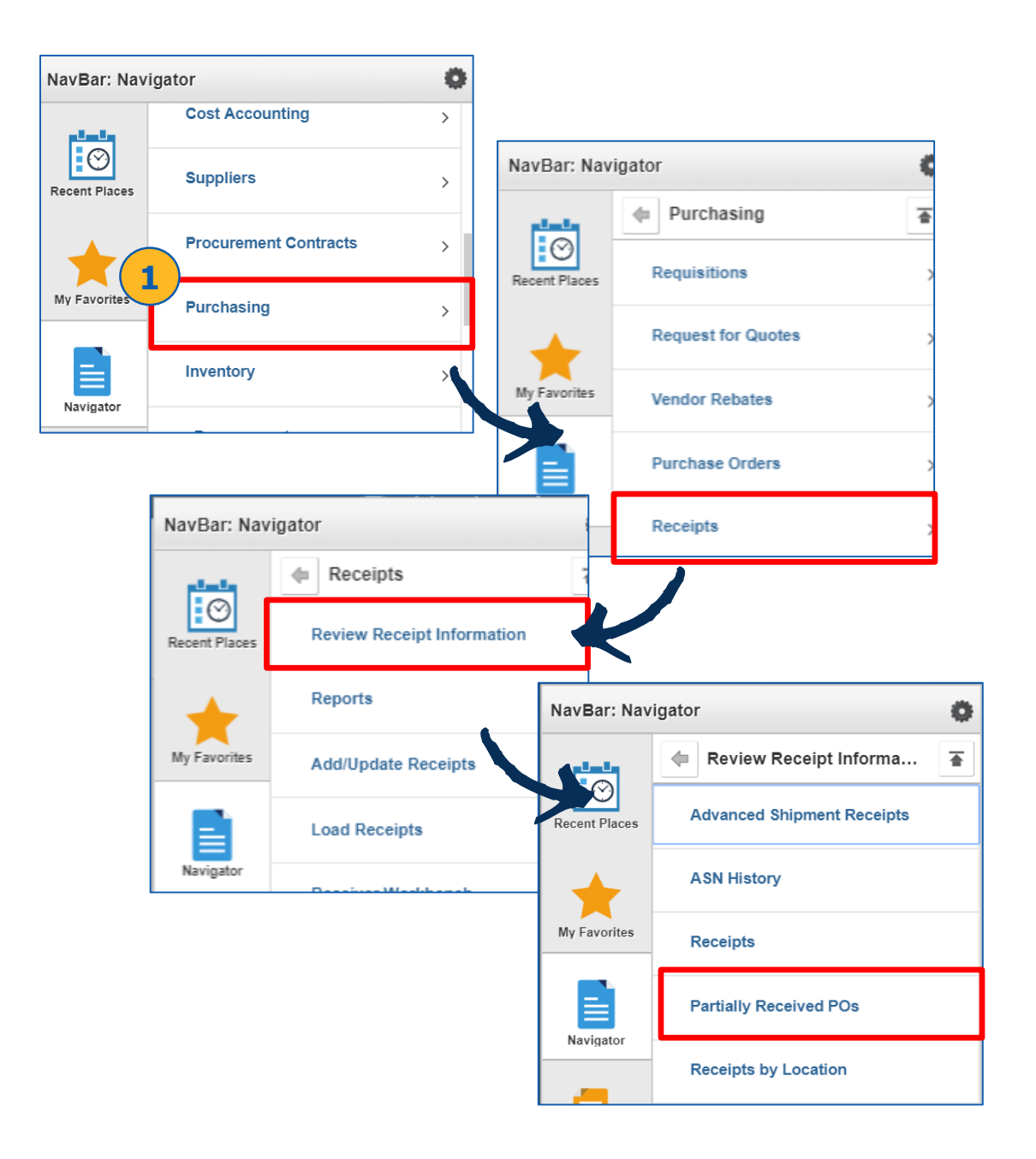

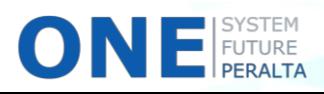

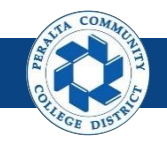

## Inquiry for Partial Receipts (cont'd)

- 2. Enter > **Buyer**
- 3. Complete > **PO Date From** and **PO Date To**
- 4. Click > **Search**

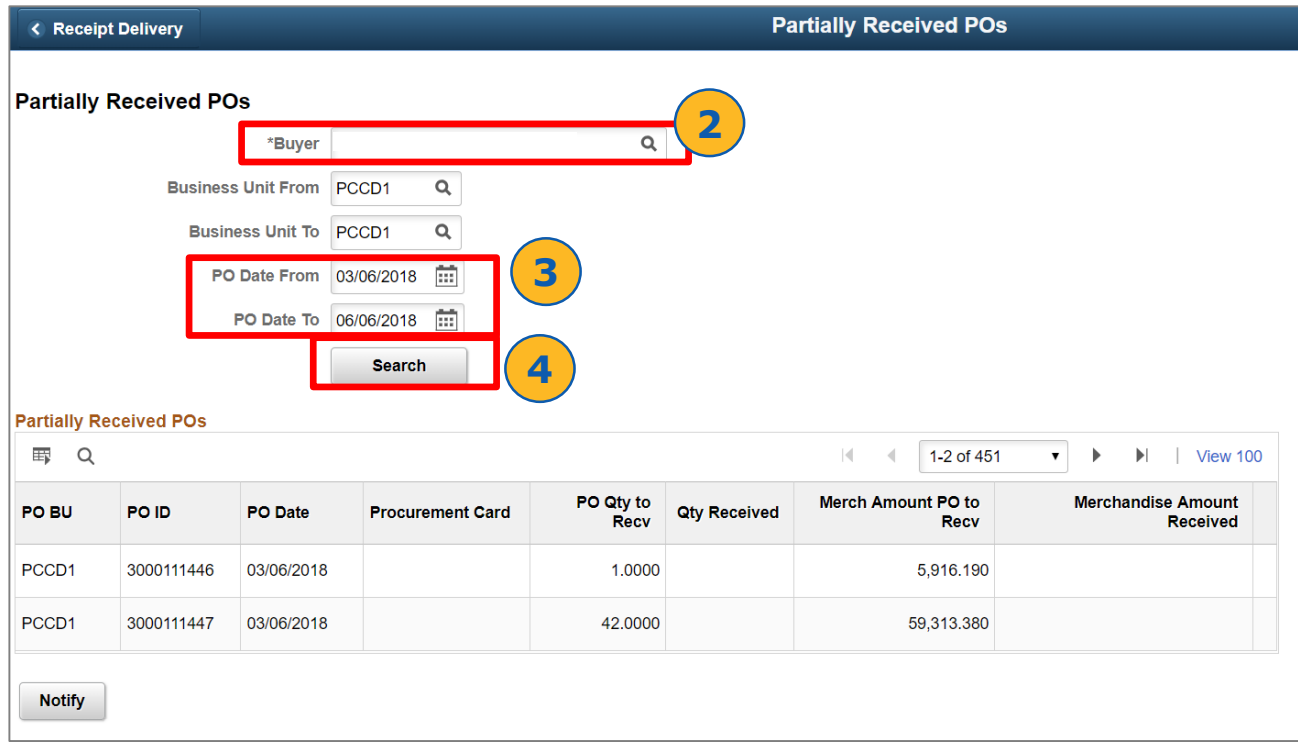

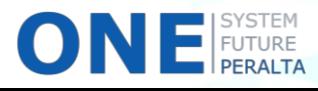

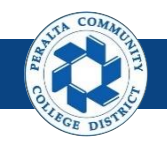

## Inquiry for Receipts by Location

1. Click > **Purchasing** > **Receipts** > **Review Receipt Information** > **Receipts by Location**

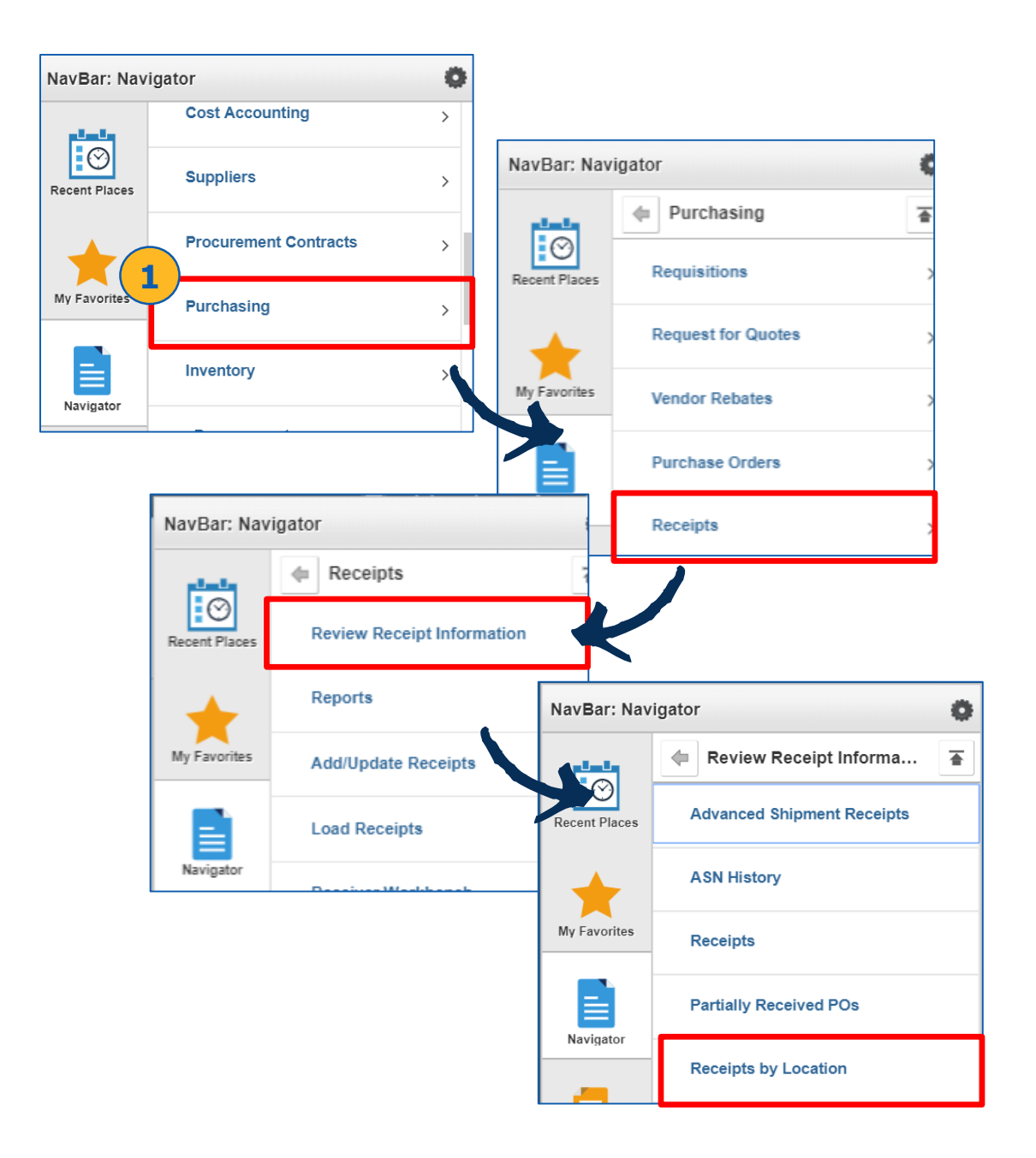

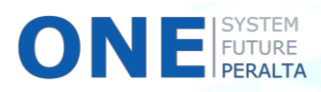

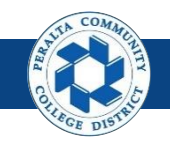

## Inquiry for Receipts by Location (cont'd)

- 2. Enter > **Selection Criteria**
- 3. Click > **OK**

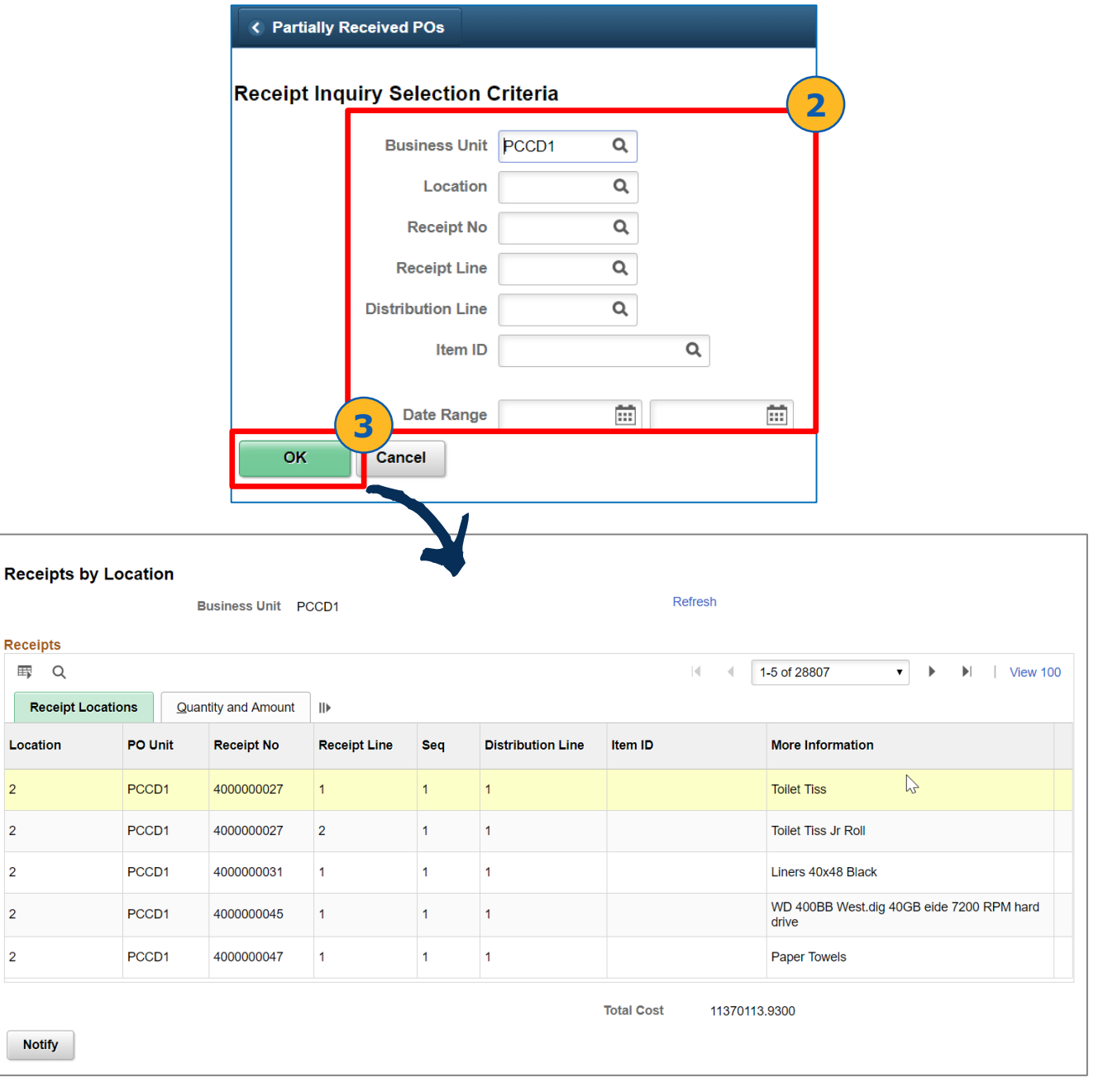

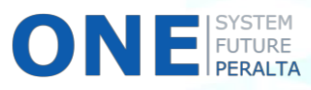

**Receipts** 

Recei Location

**Notify** 

 $\overline{2}$  $\overline{2}$  $\mathbf 2$  $\sqrt{2}$  $\overline{2}$ 

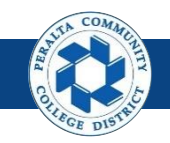

### Maintain ChartFields

1. Click > **Purchasing** > **Receipts** > **Maintain ChartFields**

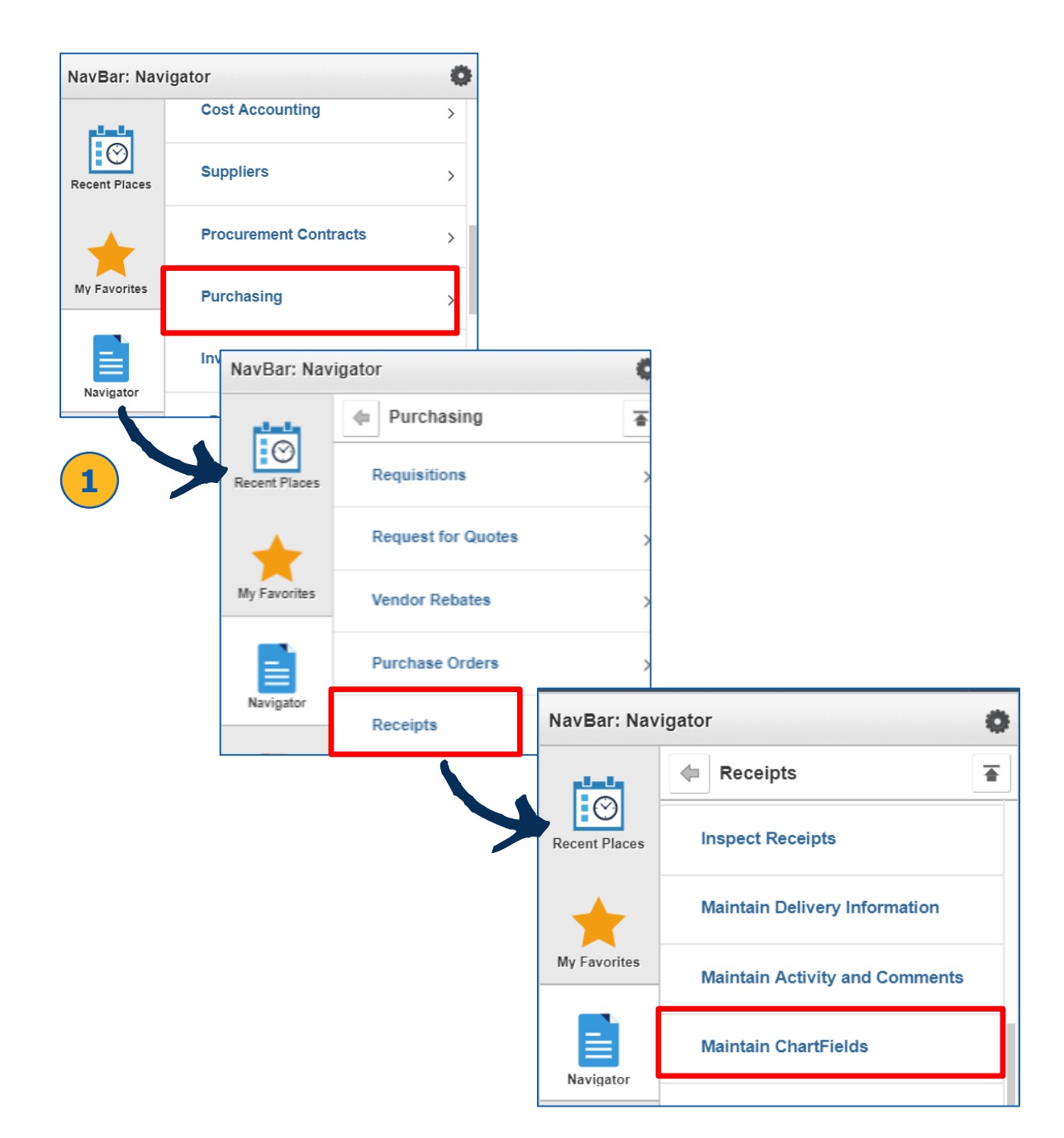

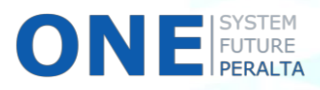

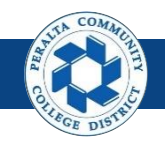

### Maintain ChartFields

- 2. Enter > **Search Criteria** to narrow search results
- 3. Click > **Search** and select desired receipt from the results

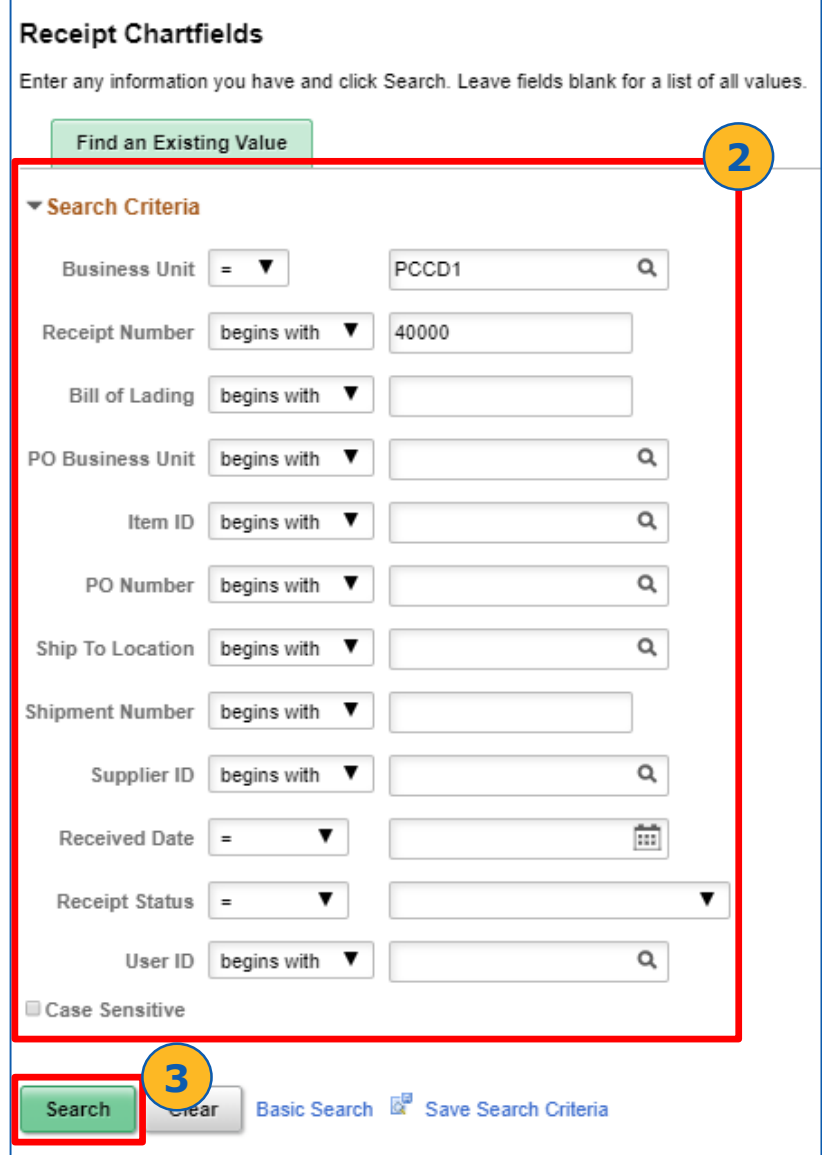

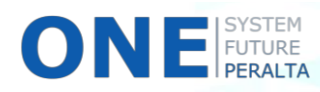

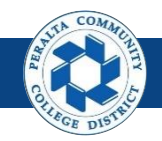

# **Review** Maintain ChartFields (cont'd)

#### 4. Review > **ChartField** information

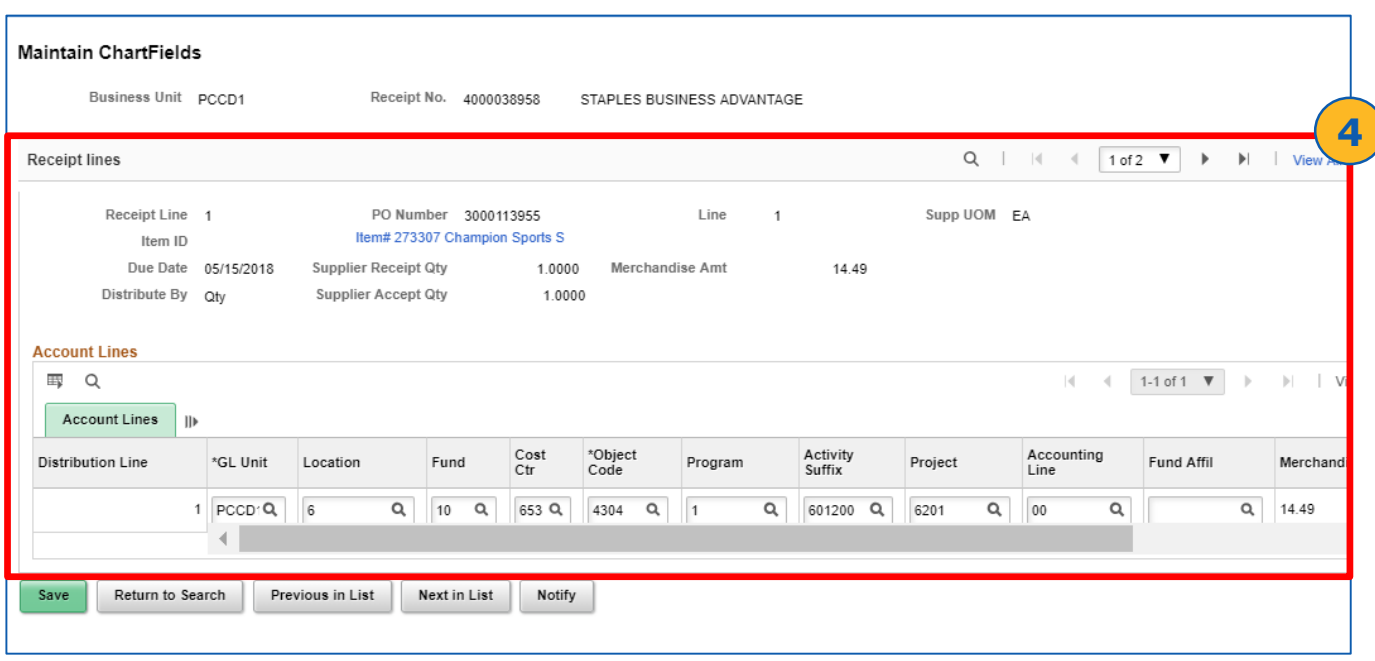

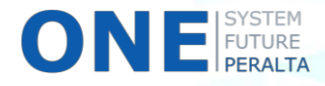

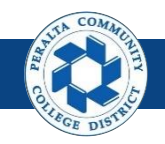

Maintain Delivery Information

1. Click > **Purchasing** > **Receipts** > **Maintain Delivery Information**

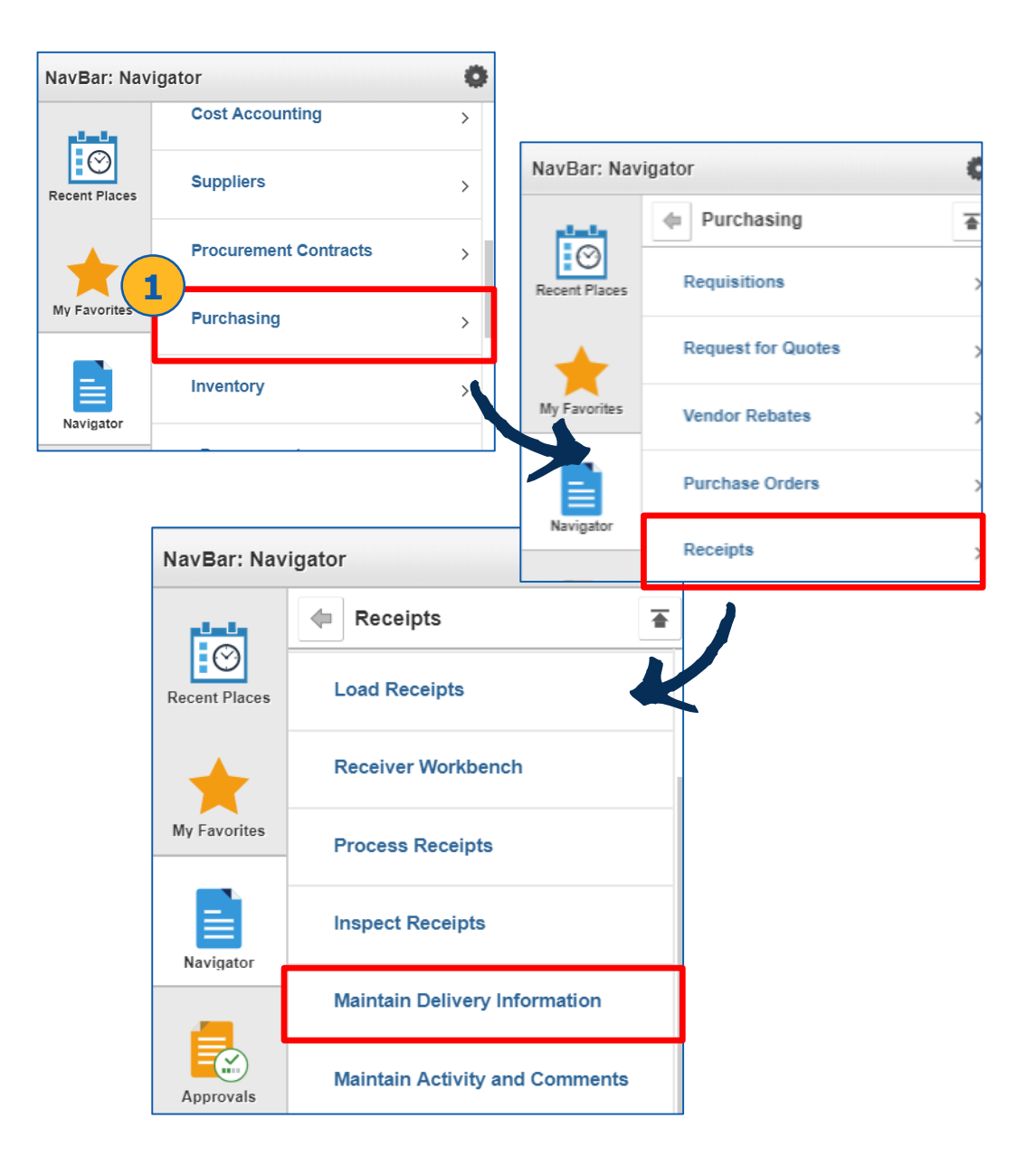

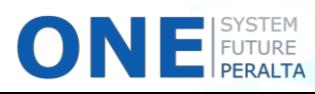

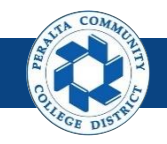

## Maintain Delivery Information (cont'd)

- 2. Enter > **Search Criteria**
- 3. Click > **Search**

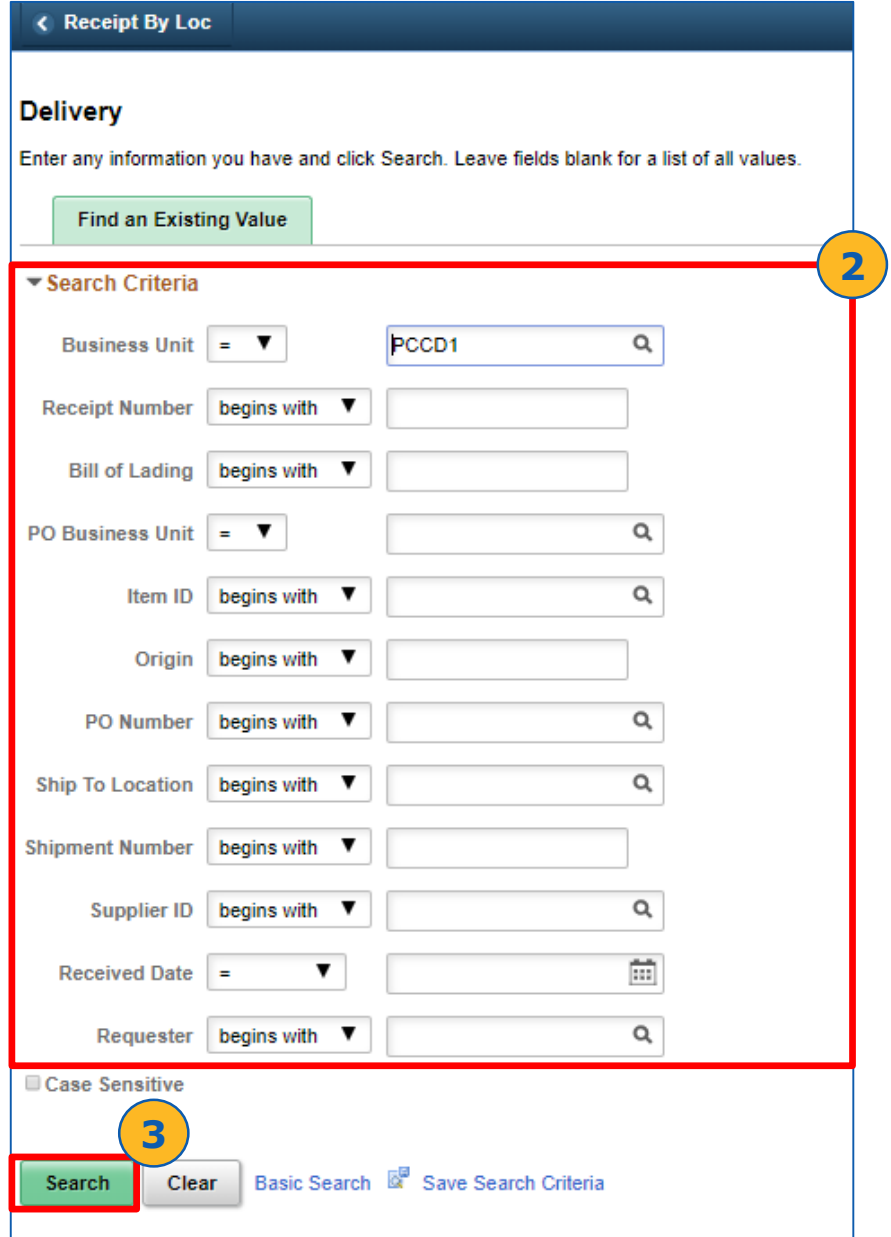

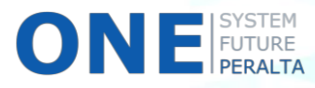

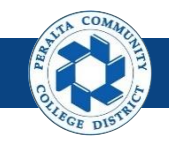

## Maintain Delivery Information (cont'd)

- 5. Delivery information is displayed, including the **Date**, **Delivered To**, **Requester**, and **Address** information
- 6. Click > **Location Comments**

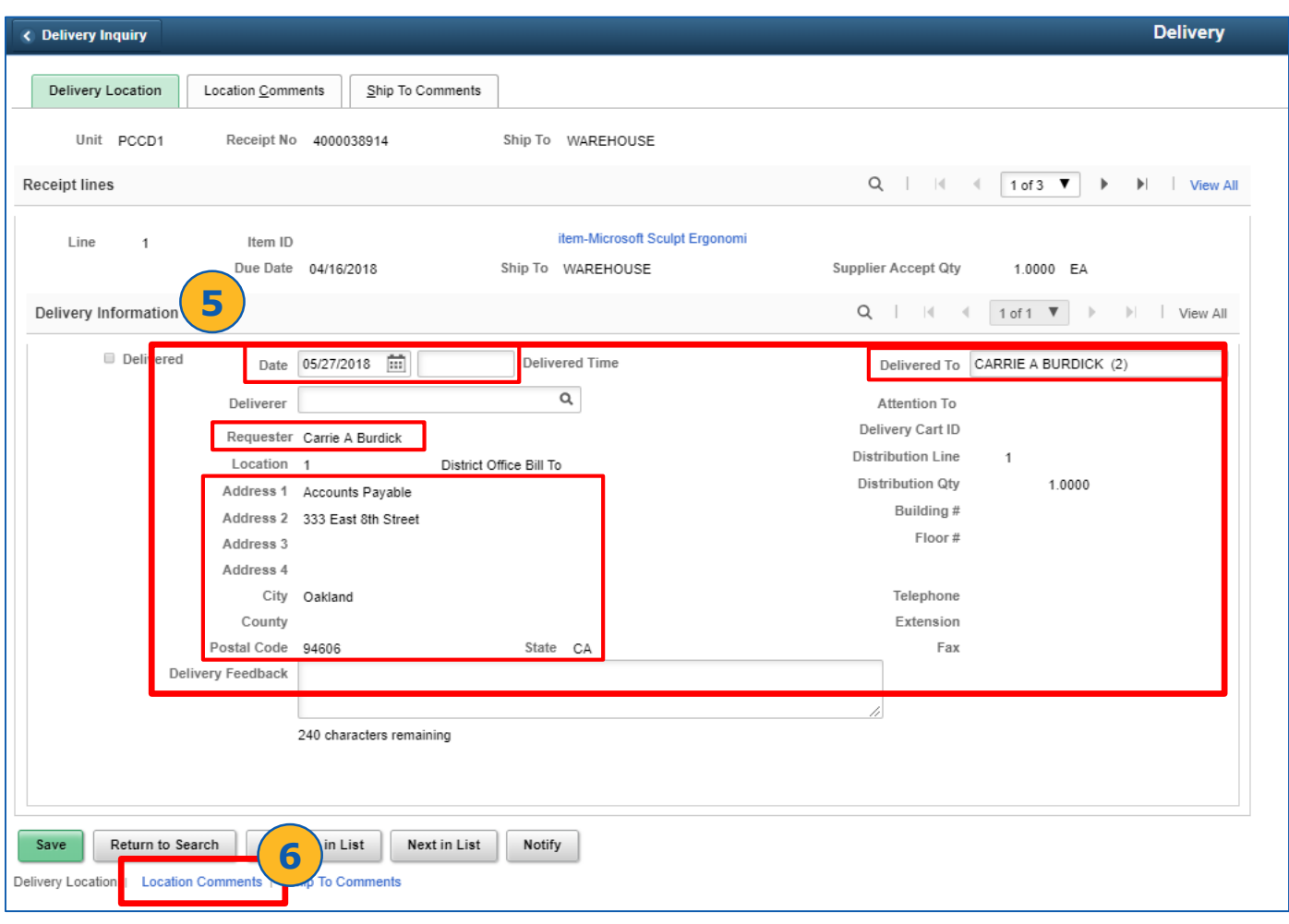

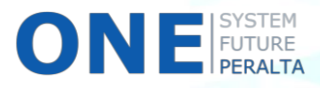

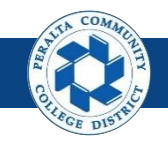

## Maintain Delivery Information (cont'd)

- 7. Review > **Comment Text** for additional information
- 8. Click > **Save** to close

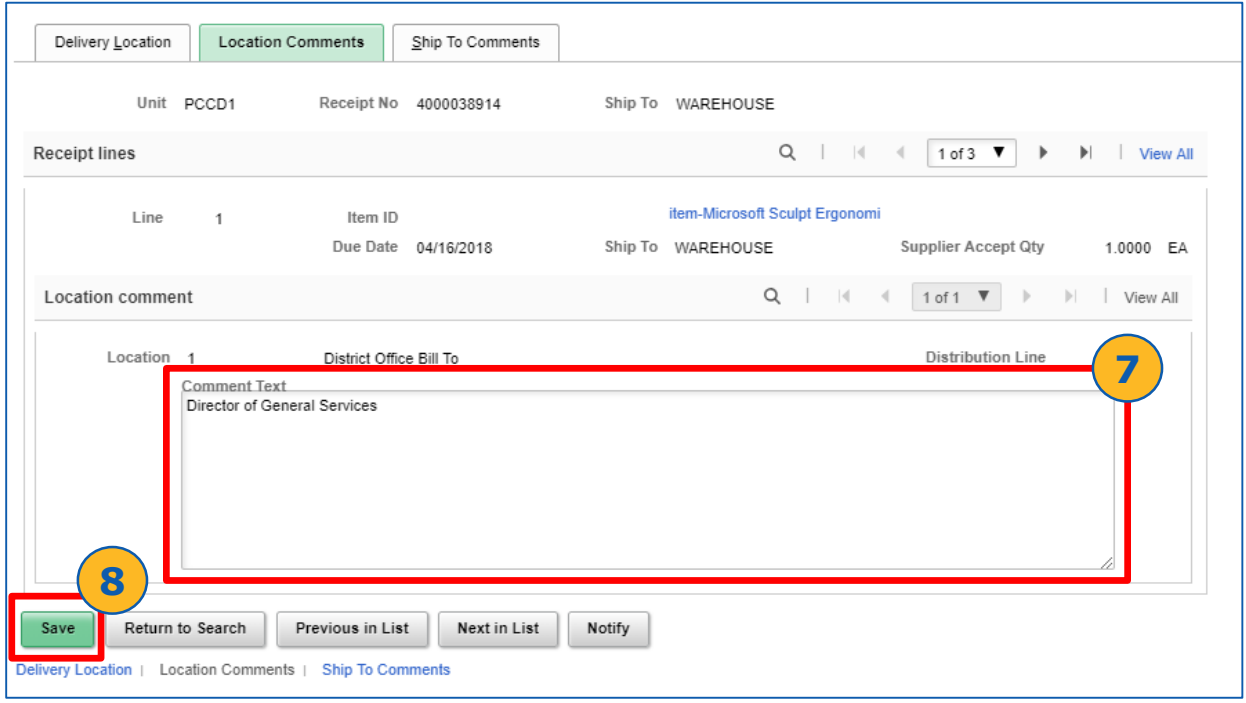

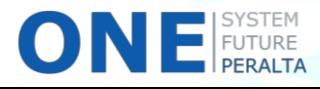

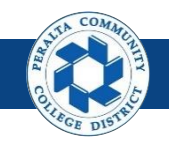

### Maintain Activity and Comments

1. Click > **Purchasing** > **Receipts** > **Maintain Activity and Comments**

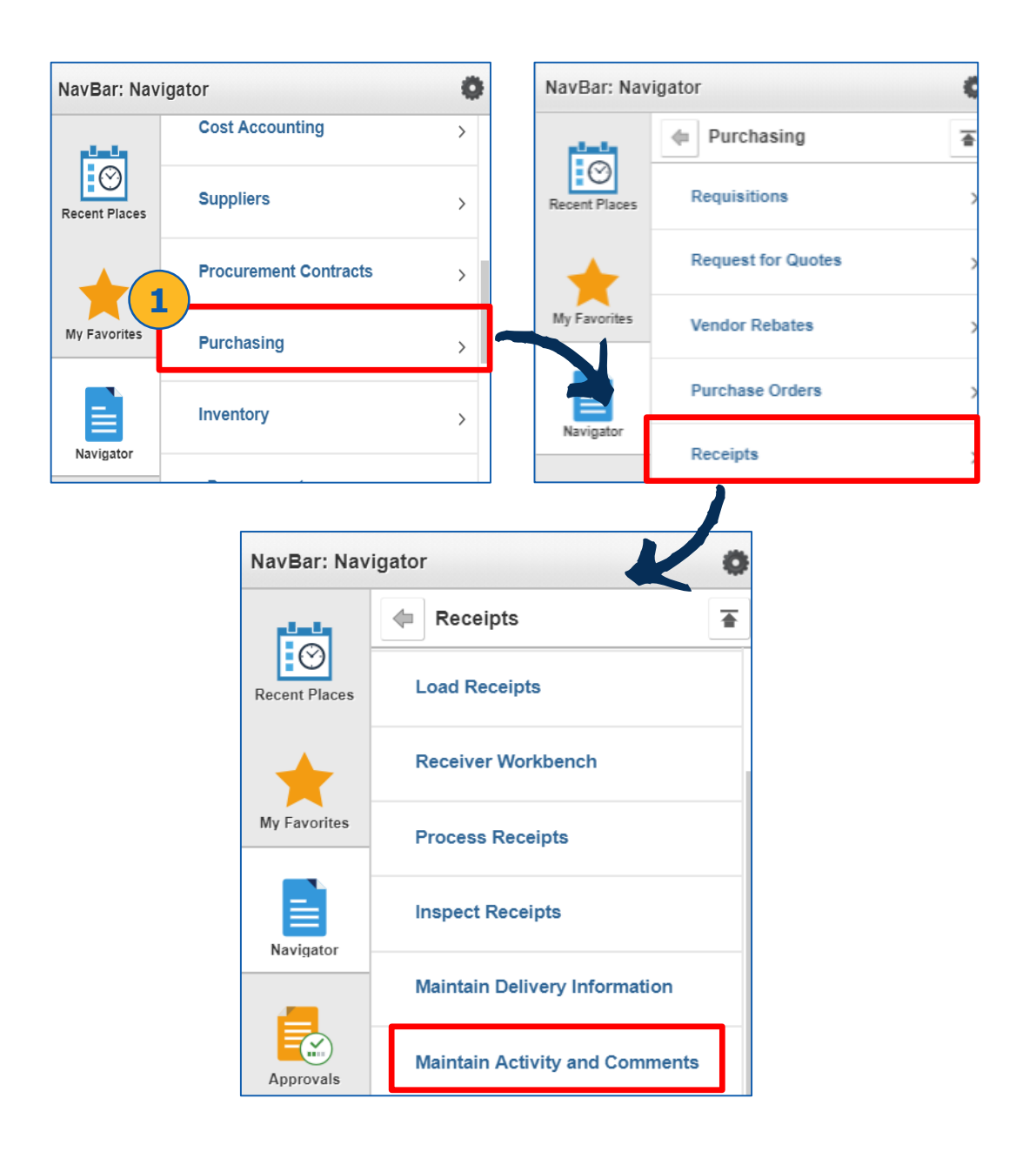

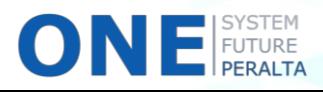

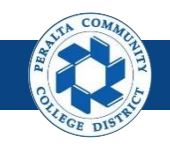

## Maintain Activity and Comments (cont'd)

- 2. Enter > **Business Unit: PCCD1**, and **Receipt Number**
- 3. Click > **Search**
- 4. Review > **Comments**

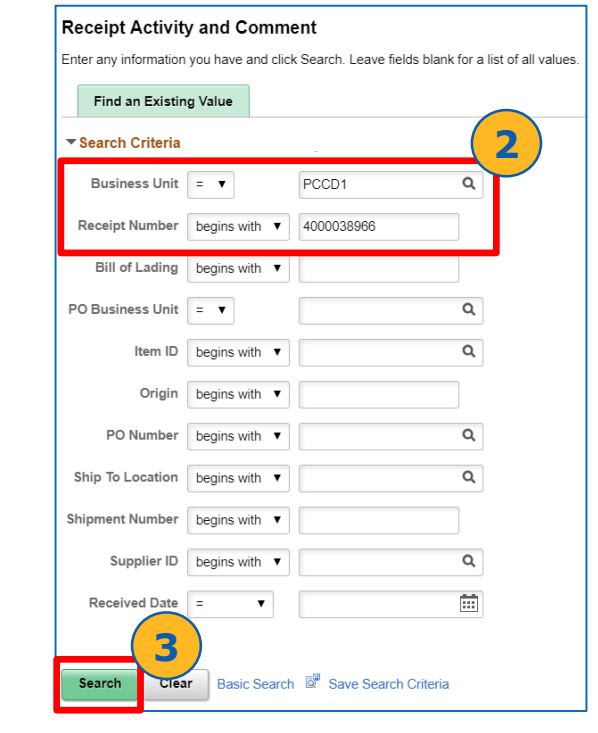

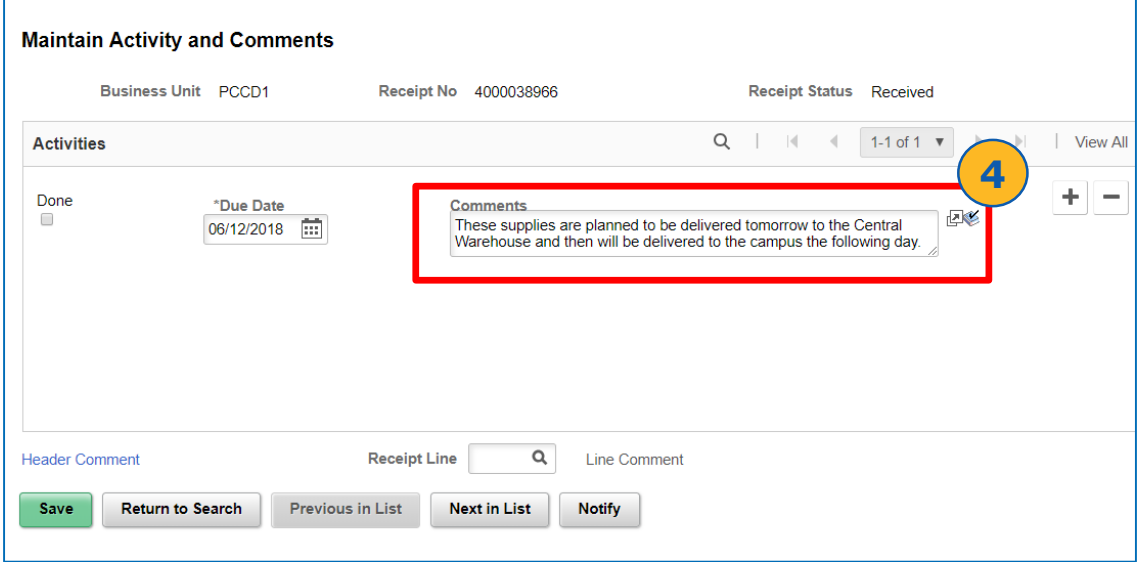

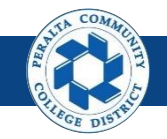

# **Reports**

Navigation

You are able to run various reports to generate information for receipts that fall under your specified criteria.

#### **All Warehouse Staff**

- 1. Click > **NavBar** icon
- 2. Click > **Navigator**

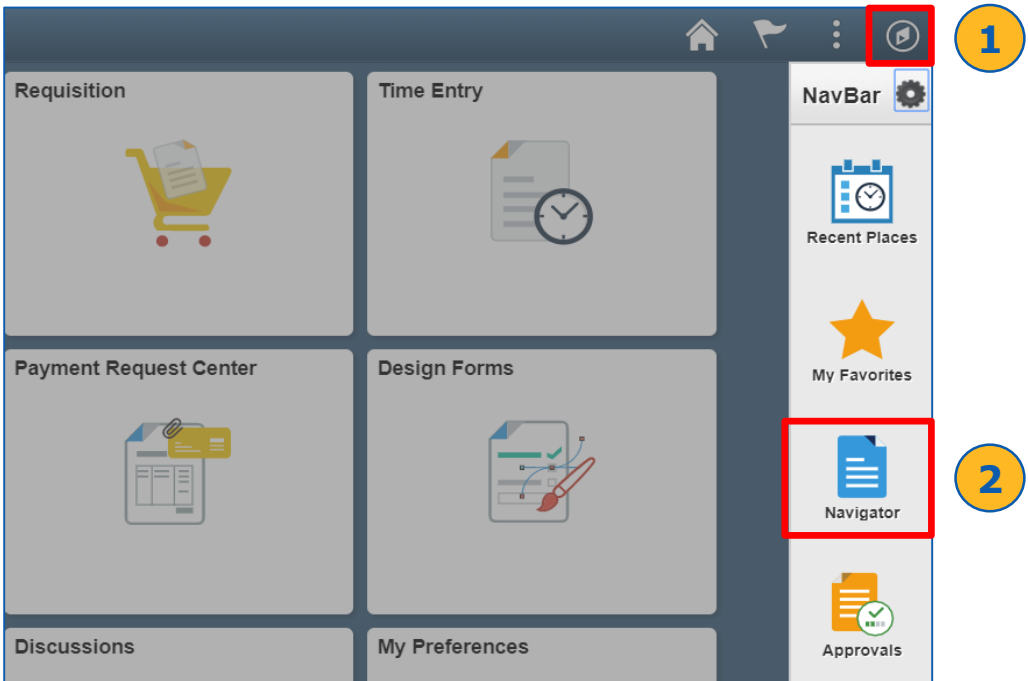

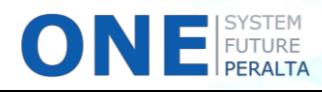

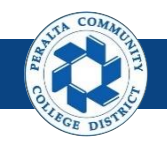

## **Reports** Navigation (cont'd)

- 2. Click > **Purchasing** > **Receipts** > **Reports**
- 3. Select > **Receipt Summary**, **Receipt Ship To Details**, or **Receiver Account Details**

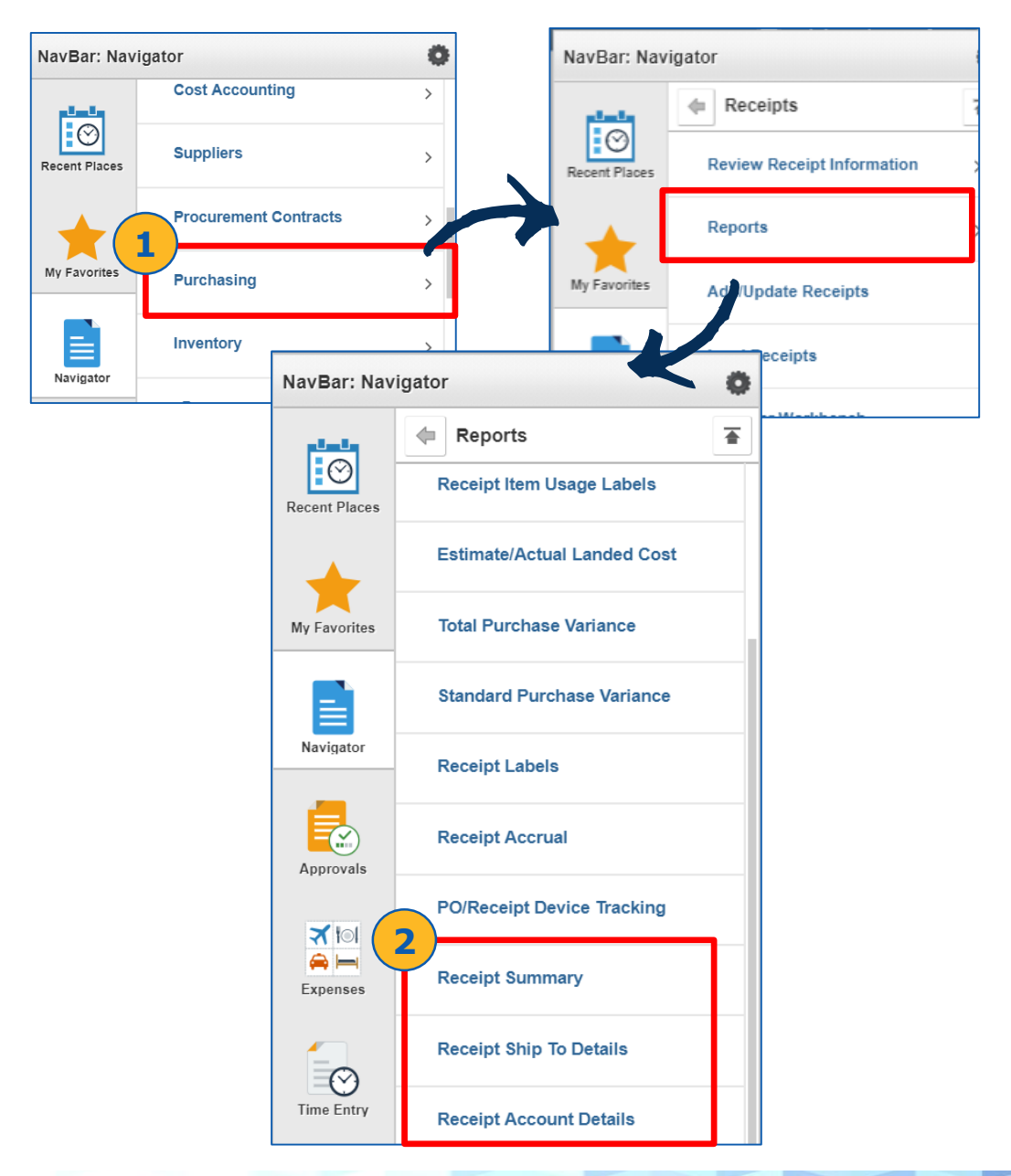

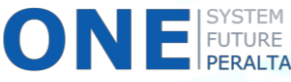

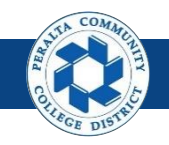

## **Reports** Navigation (cont'd)

- 4. Enter > **Run Control ID** (or set up a new **Run Control ID** under **Add a New Value** to specify criteria\*)
- 5. Click > **Search**
- 6. The report that you selected will generate according to the saved search criteria associated with your Run Control ID.

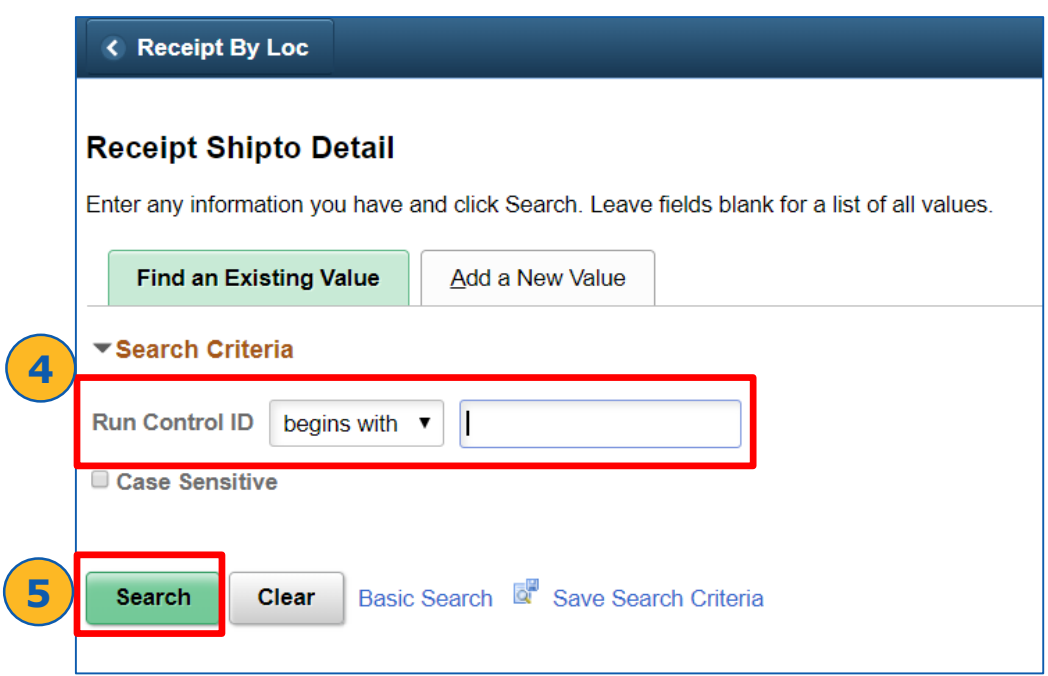

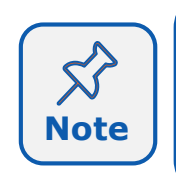

Every user can enter their own **Run Control ID** under the **Add a New Value** tab to save search criteria for future searches. Once you create an ID, it will be available under the **Find an Existing Value**  tab for future transactions.

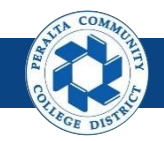

# **Reports** Receiver Account Detail

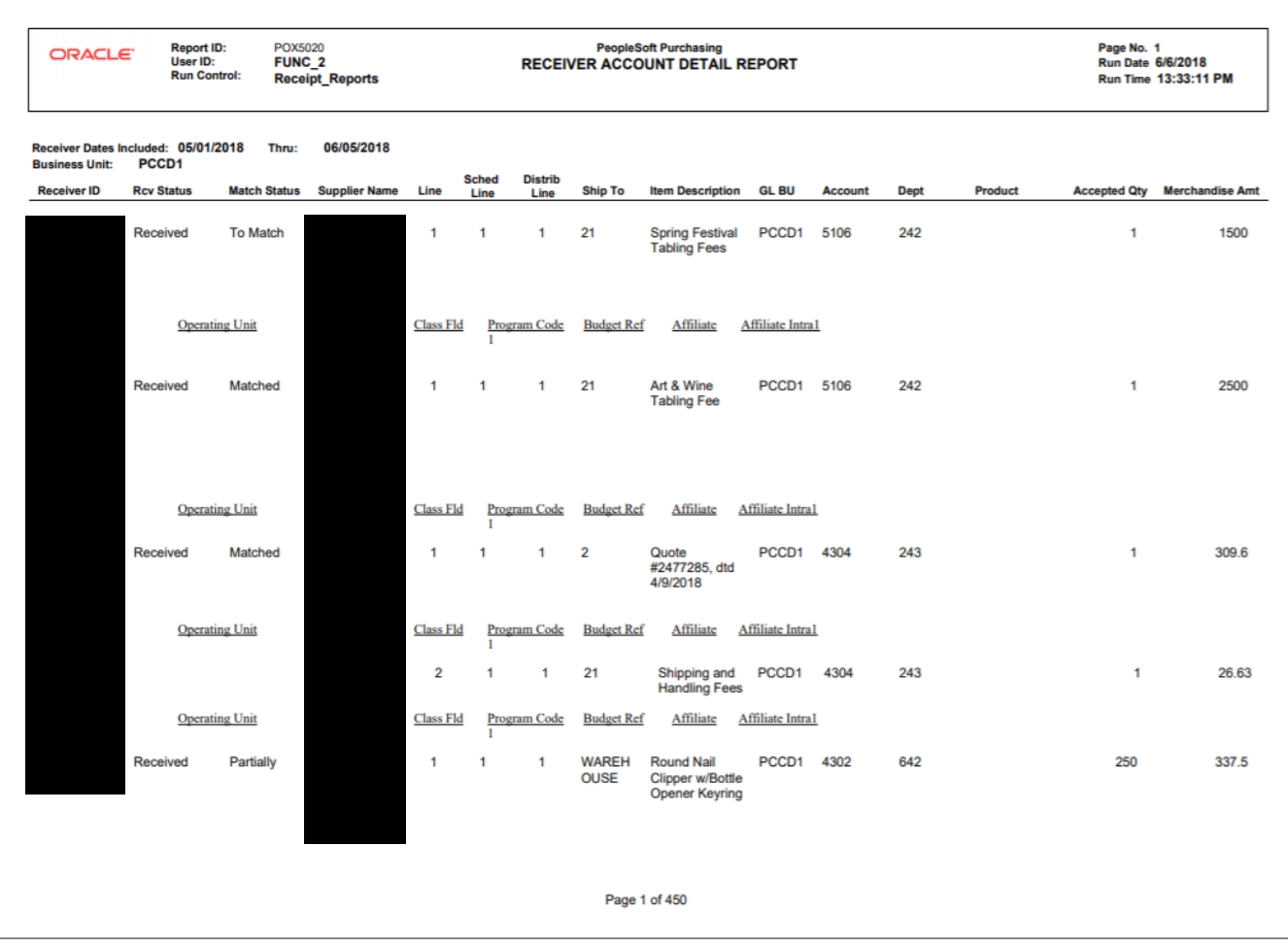

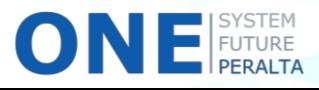

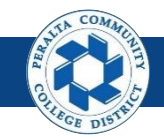

# **Reports** Receiver Ship To Detail

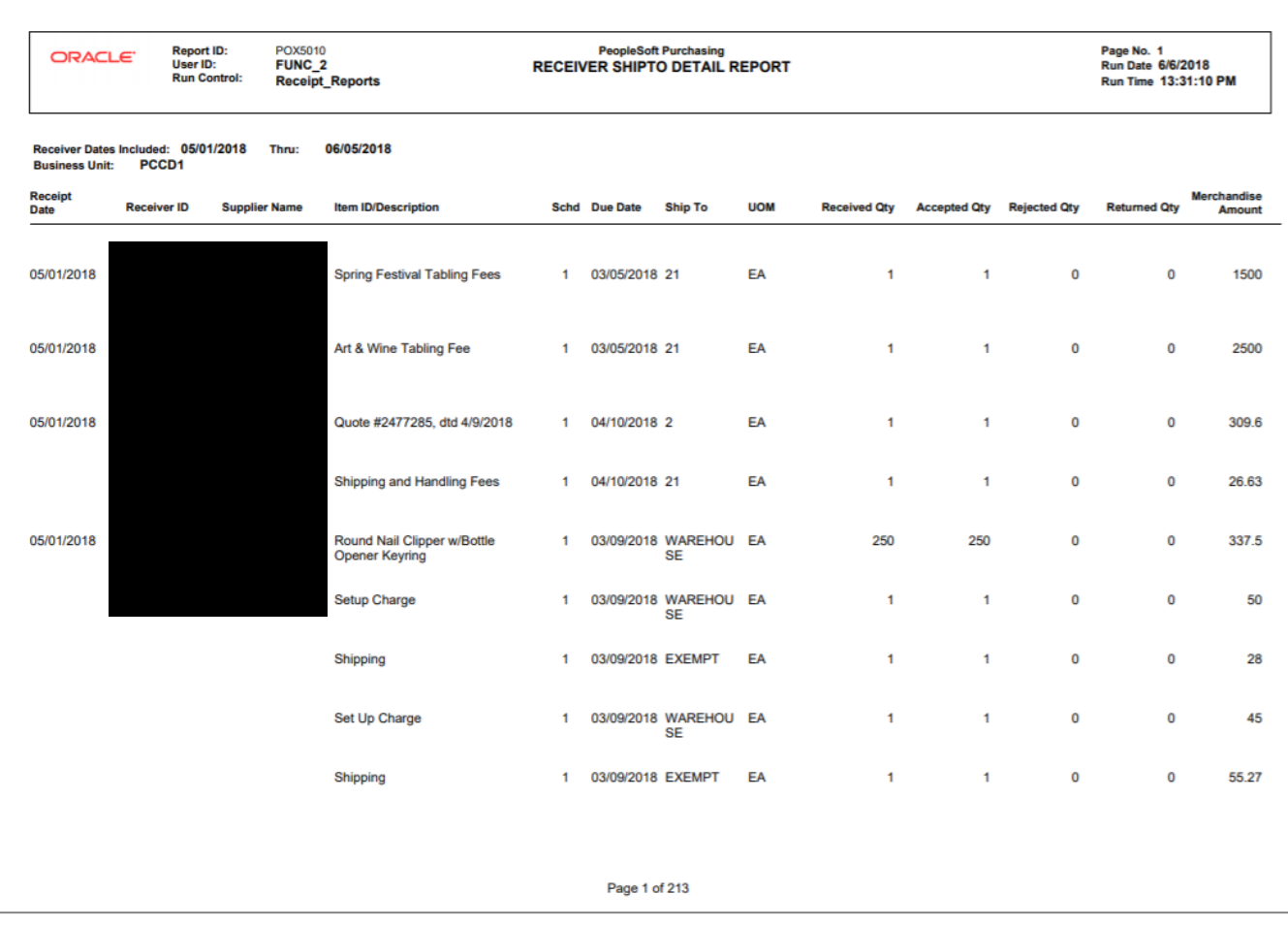

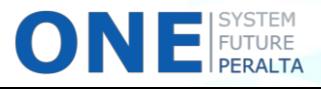

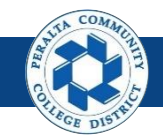

# **Reports** Receiver Summary

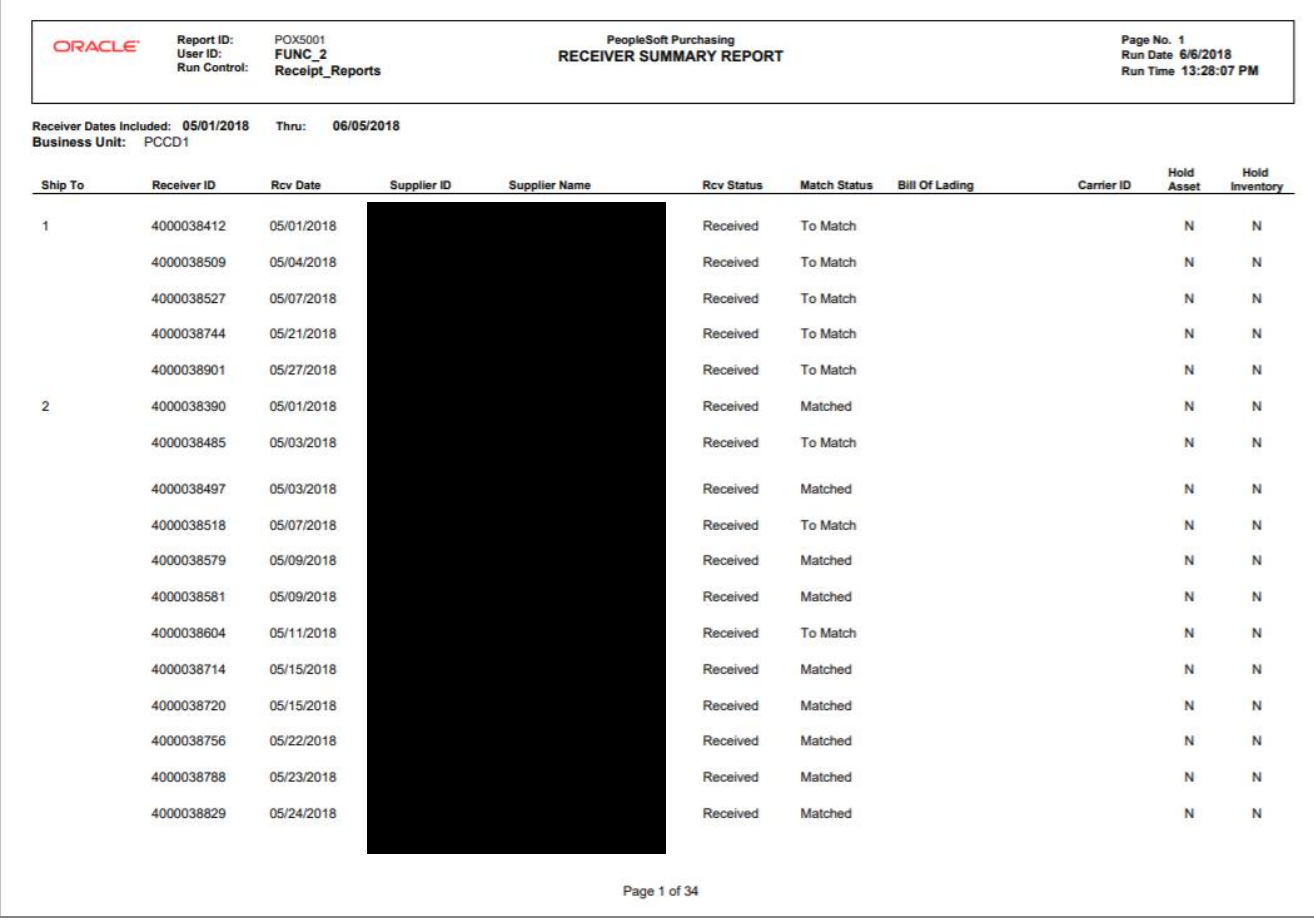

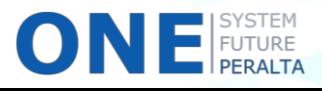